## **VLX-F231-B21 Interface-Modul**

## **EtherCAT**

**Handbuch**

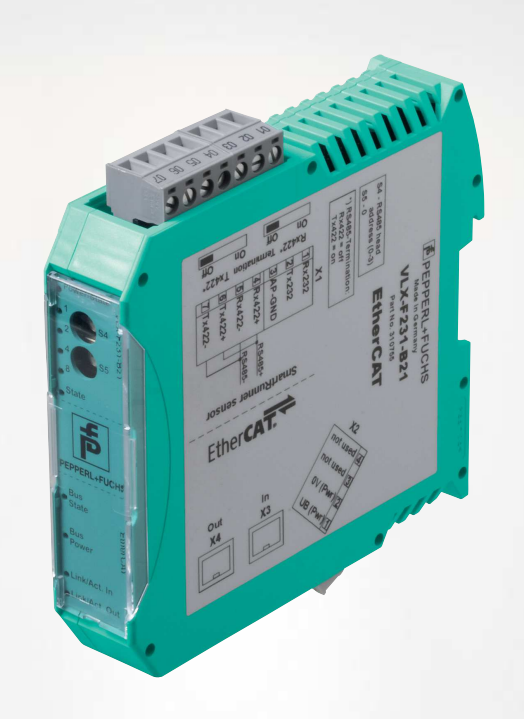

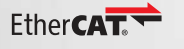

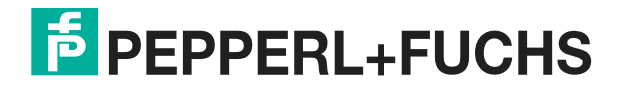

Your automation, our passion.

Es gelten die Allgemeinen Lieferbedingungen für Erzeugnisse und Leistungen der Elektroindustrie, herausgegeben vom Zentralverband Elektroindustrie (ZVEI) e. V. in ihrer neuesten Fassung sowie die Ergänzungsklausel: "Erweiterter Eigentumsvorbehalt".

#### **Weltweit**

Pepperl+Fuchs-Gruppe Lilienthalstr. 200 68307 Mannheim Deutschland Telefon: +49 621 776 - 0 E-Mail: info@de.pepperl-fuchs.com [https://www.pepperl-fuchs.com](http://pepperl-fuchs.com)

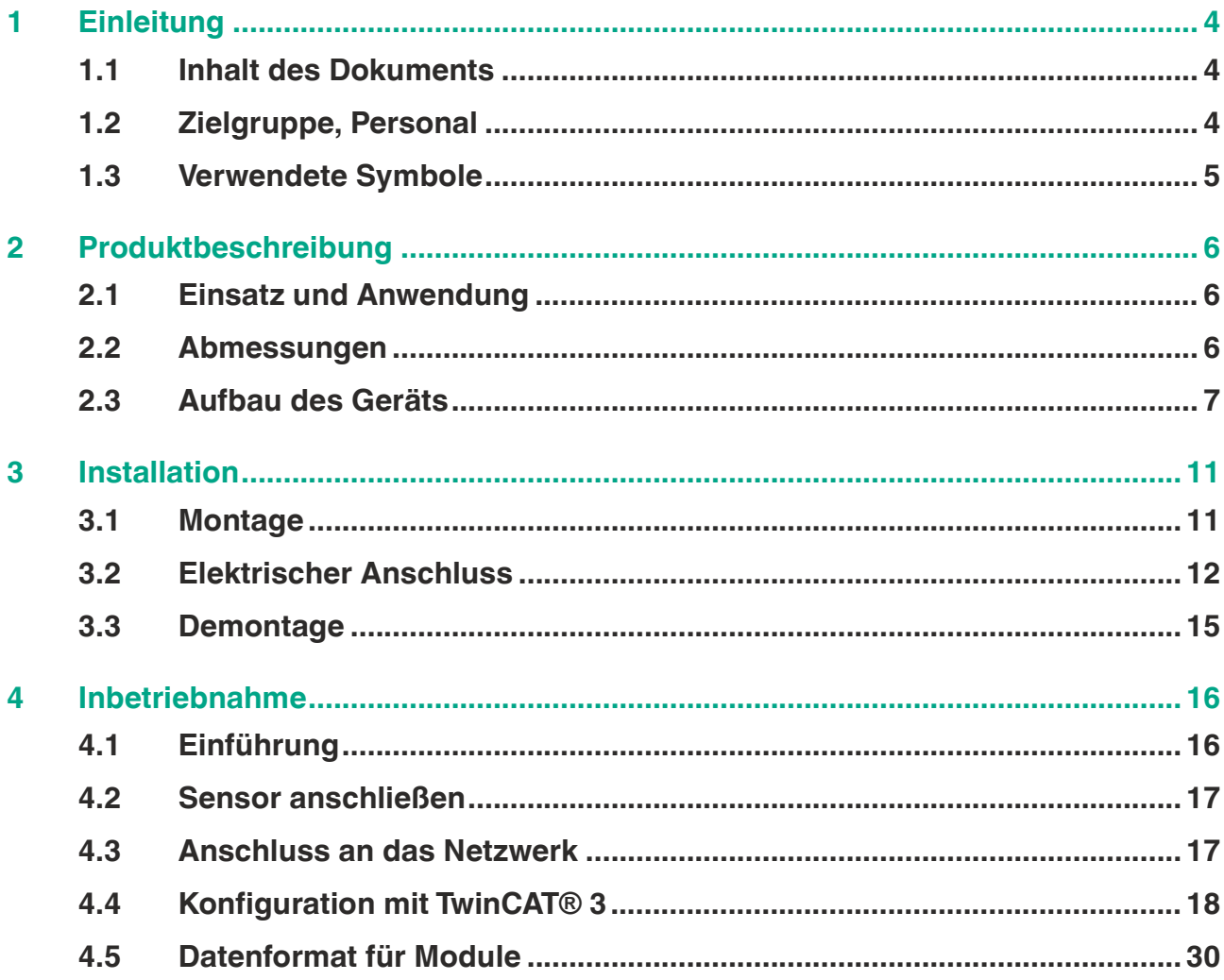

## **1 Einleitung**

#### **1.1 Inhalt des Dokuments**

<span id="page-3-1"></span><span id="page-3-0"></span>Dieses Dokument beinhaltet Informationen, die Sie für den Einsatz Ihres Produkts in den zutreffenden Phasen des Produktlebenszyklus benötigen. Dazu können zählen:

- Produktidentifizierung
- Lieferung, Transport und Lagerung
- Montage und Installation
- Inbetriebnahme und Betrieb
- Instandhaltung und Reparatur
- Störungsbeseitigung
- **Demontage**
- Entsorgung

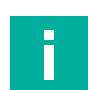

#### **Hinweis!**

Entnehmen Sie die vollständigen Informationen zum Produkt der weiteren Dokumentation im Internet unter www.pepperl-fuchs.com.

Die Dokumentation besteht aus folgenden Teilen:

- vorliegendes Dokument
- Datenblatt

Zusätzlich kann die Dokumentation aus folgenden Teilen bestehen, falls zutreffend:

- EU-Baumusterprüfbescheinigung
- EU-Konformitätserklärung
- Konformitätsbescheinigung
- Zertifikate
- Control Drawings
- Betriebsanleitung
- <span id="page-3-2"></span>weitere Dokumente

#### **1.2 Zielgruppe, Personal**

Die Verantwortung hinsichtlich Planung, Montage, Inbetriebnahme, Betrieb, Instandhaltung und Demontage liegt beim Anlagenbetreiber.

Nur Fachpersonal darf die Montage, Inbetriebnahme, Betrieb, Instandhaltung und Demontage des Produkts durchführen. Das Fachpersonal muss die Betriebsanleitung und die weitere Dokumentation gelesen und verstanden haben.

Machen Sie sich vor Verwendung mit dem Gerät vertraut. Lesen Sie das Dokument sorgfältig.

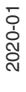

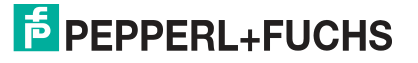

#### **1.3 Verwendete Symbole**

<span id="page-4-0"></span>Dieses Dokument enthält Symbole zur Kennzeichnung von Warnhinweisen und von informativen Hinweisen.

#### **Warnhinweise**

Sie finden Warnhinweise immer dann, wenn von Ihren Handlungen Gefahren ausgehen können. Beachten Sie unbedingt diese Warnhinweise zu Ihrer persönlichen Sicherheit sowie zur Vermeidung von Sachschäden.

Je nach Risikostufe werden die Warnhinweise in absteigender Reihenfolge wie folgt dargestellt:

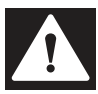

#### **Gefahr!**

Dieses Symbol warnt Sie vor einer unmittelbar drohenden Gefahr.

Falls Sie diesen Warnhinweis nicht beachten, drohen Personenschäden bis hin zum Tod.

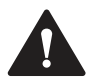

#### **Warnung!**

Dieses Symbol warnt Sie vor einer möglichen Störung oder Gefahr.

Falls Sie diesen Warnhinweis nicht beachten, können Personenschäden oder schwerste Sachschäden drohen.

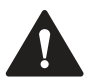

#### **Vorsicht!**

Dieses Symbol warnt Sie vor einer möglichen Störung.

Falls Sie diesen Warnhinweis nicht beachten, können das Produkt oder daran angeschlossene Systeme und Anlagen gestört werden oder vollständig ausfallen.

#### **Informative Hinweise**

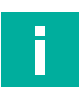

#### **Hinweis!**

Dieses Symbol macht auf eine wichtige Information aufmerksam.

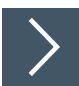

#### **Handlungsanweisung**

Dieses Symbol markiert eine Handlungsanweisung. Sie werden zu einer Handlung oder Handlungsfolge aufgefordert.

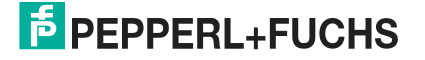

## **2 Produktbeschreibung**

#### **2.1 Einsatz und Anwendung**

<span id="page-5-1"></span><span id="page-5-0"></span>Das VLX-F231-B21 Interface-Modul dient als Schnittstelle zwischen SmartRunner (im Nachfolgenden Sensor genannt) und EtherCAT-Steuerung. Die Daten zwischen dem Sensor bzw. den Sensoren und dem Interface-Modul werden über die RS-485-Schnittstelle und vom Interface-Modul zur Steuerung über die EtherCAT-Schnittstelle übertragen.

<span id="page-5-2"></span>Sie können maximal 4 Sensoren an einen Interface-Modul anschließen. Die Anzahl der angeschlossenen Sensoren konfigurieren Sie bei der Hardware-Projektierung.

#### **2.2 Abmessungen**

Das Interface-Modul hat die folgenden Gehäusemaße.

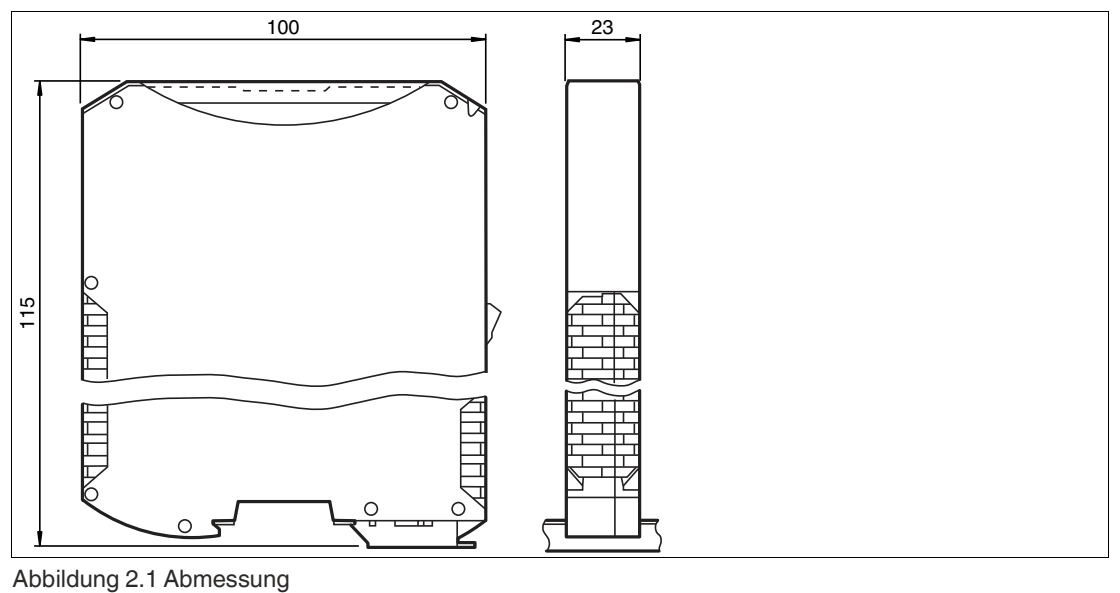

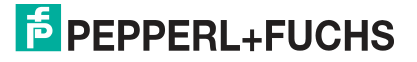

## **2.3 Aufbau des Geräts**

#### <span id="page-6-0"></span>**Gerätekomponenten**

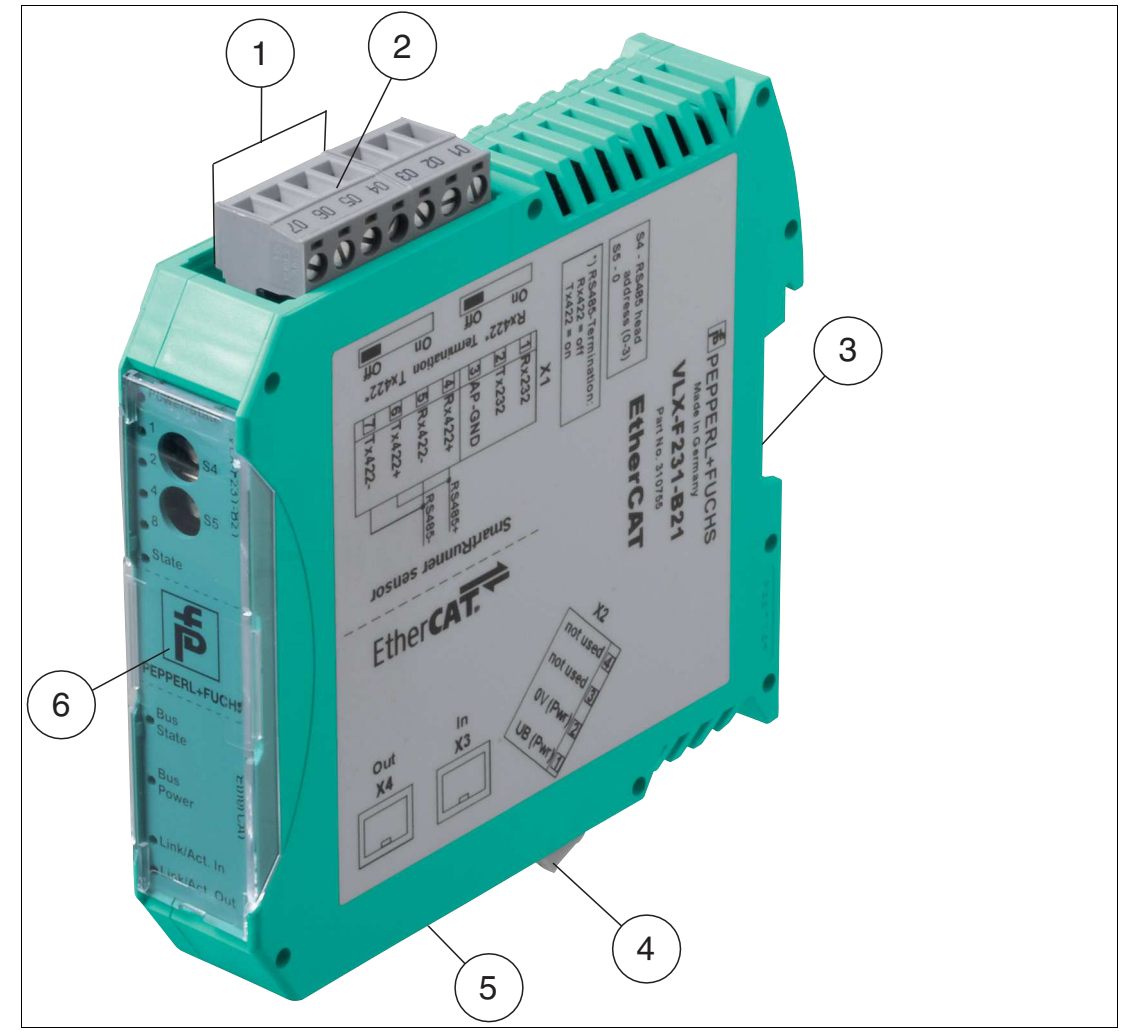

Abbildung 2.2 Übersicht Interface-Modul

- Schiebeschalter RS-485-Busabschluss
- X1: RS-485-Schnittstelle
- Montagelasche
- X2: Anschluss Stromversorgung
- X3: Kommunikationsschnittstelle EtherCAT
- Frontblende mit Drehcodierschalter und Leuchtanzeigen

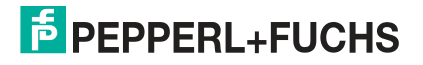

#### **Frontblende**

| <b>VLX-F231-B21</b>                                                                                   |          |             | <b>EtherCAT</b> |                                 |
|----------------------------------------------------------------------------------------------------|----------|-------------|-----------------|---------------------------------|
| Ю<br>ഗ<br><b>State</b><br>er/<br>8268199<br>ပ<br>$\sqrt{\Phi_{\nu}}_{68}$<br>$\mathbf{a}$<br>$\infty$ | <u>e</u> | ന<br>ഗ<br>o | ဖာ<br>n         | ⊆<br>$\epsilon$<br><b>STATE</b> |

Abbildung 2.3 Übersicht Frontblende

#### **Sensor**

#### **Power:**

Die LED "Power" leuchtet grün: Spannungsversorgung liegt an.

#### **State:**

Die LED "State" leuchtet grün: Datenaustausch mit den Sensoren findet statt. Über die 4 LEDs "Error No/Select ID" wird die Nummer des aktuell angepollten Sensors angezeigt.

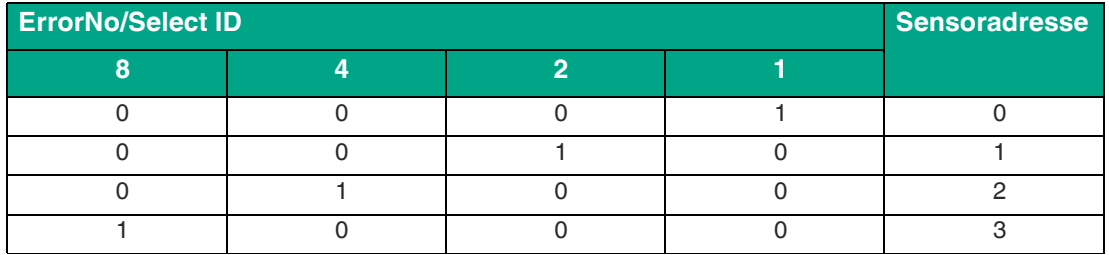

Tabelle 2.1 Anzeige der 4 LEDs "Error No/Select ID", wenn die LED "State" grün leuchtet

Die LED "State" leuchtet rot: Das Interface-Modul hat einen Fehler oder eine Warnung erkannt. Das Interface-Modul zeigt die binär codierte Fehler- bzw. Warnnummer über die LEDs "Error No/Select ID" an.

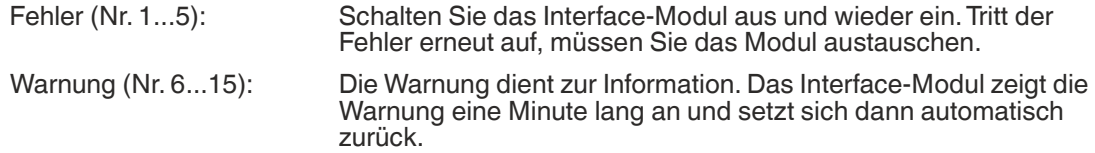

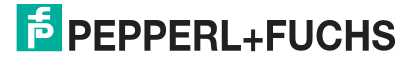

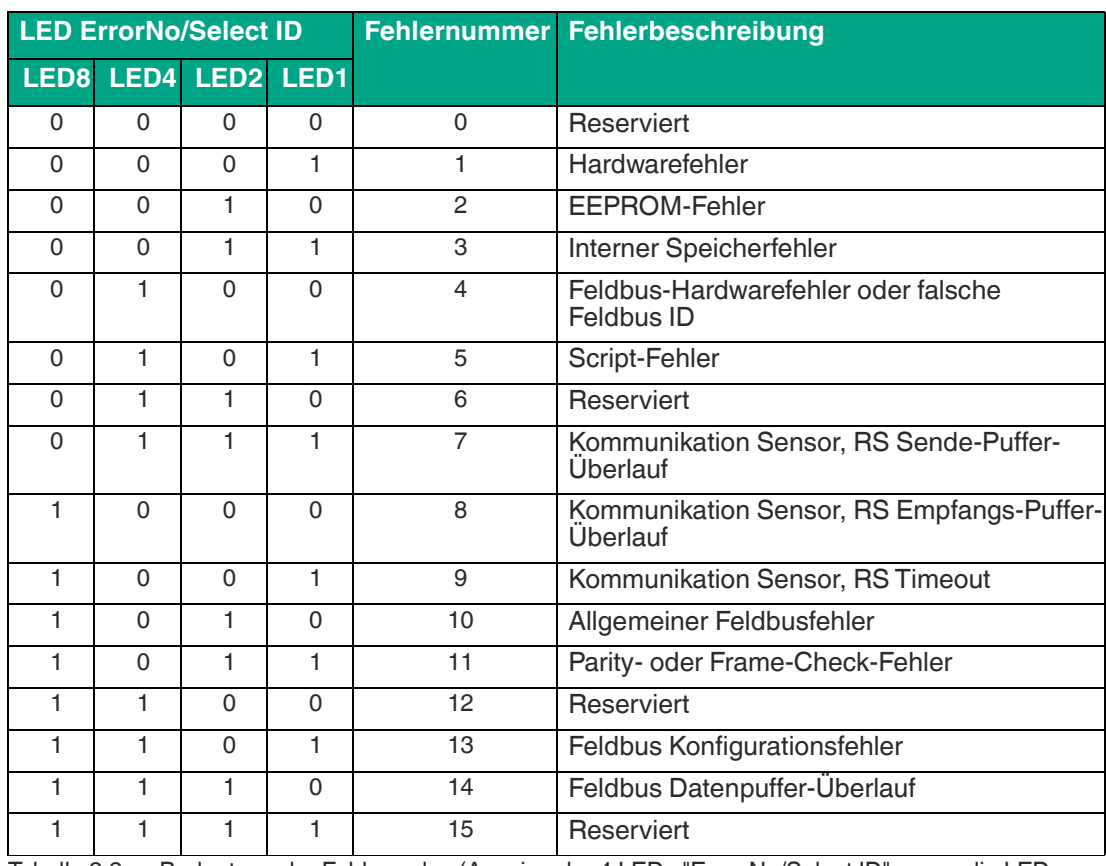

Tabelle 2.2 Bedeutung der Fehlercodes (Anzeige der 4 LEDs "Error No/Select ID", wenn die LED "State" rot leuchtet und somit einen Fehler oder eine Warnung anzeigt)

#### **Drehcodierschalter S4**

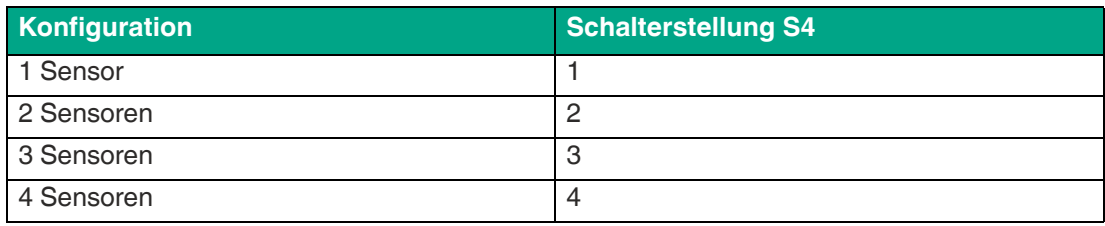

#### **Drehcodierschalter S5**

Stellen Sie sicher, dass der Schalter auf **Schaltstellung 0** stehen.

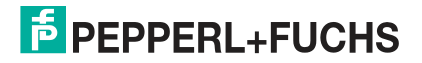

#### **EtherCAT**

#### **Bus State:**

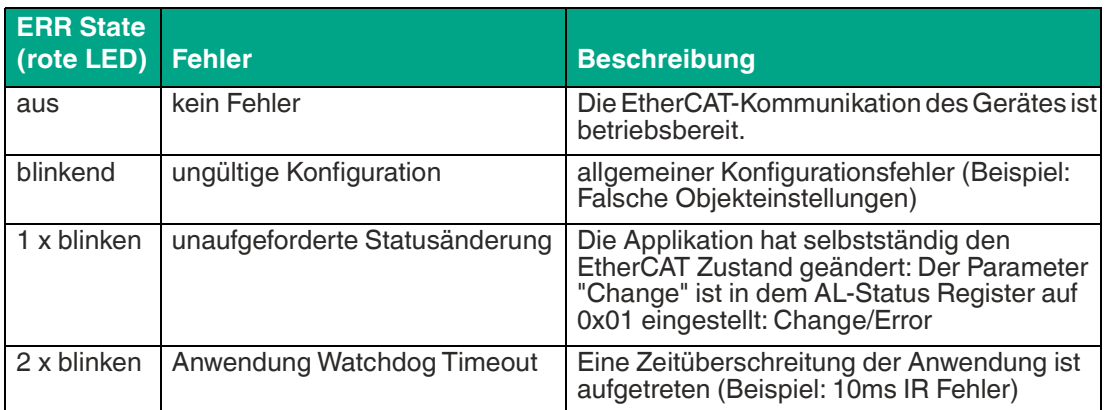

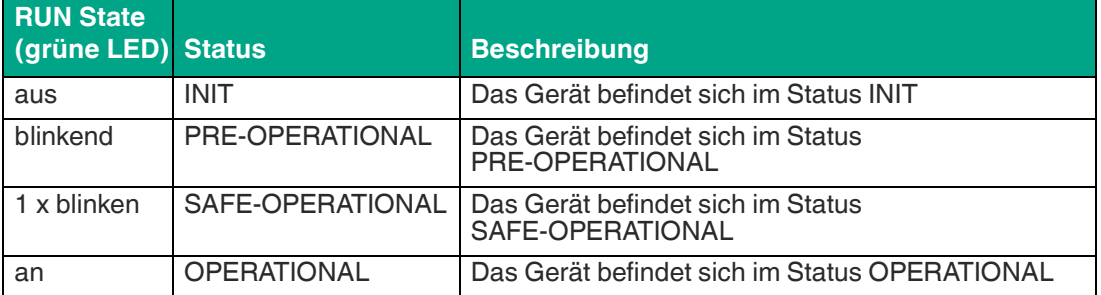

Die Zustände der LEDs sind wie folgt definiert:

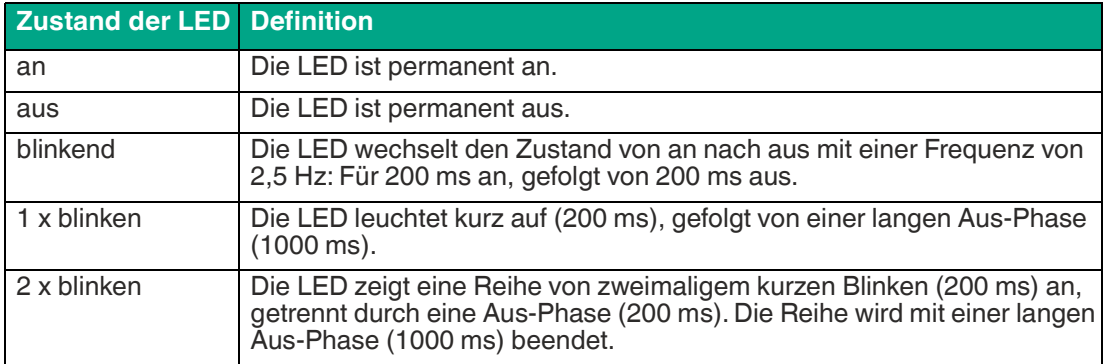

#### **Bus Power:**

Die LED "EtherCAT Power" leuchtet grün: Die LED ist direkt mit der potentialgetrennten Versorgungsspannung der EtherCAT-Seite verbunden.

#### **Link/Activity In:**

Die LED "Link/Activity" am Port In wird direkt vom EtherCAT-Prozessor angesteuert und leuchtet **grün**, wenn sich das Gateway am RJ45(In) an einem arbeitsfähigen Netz befindet (es werden Link-Impulse empfangen) und flackert bei Netzwerk Datenverkehr (Activity).

#### **Link/Activity Out:**

Die LED "Link/Activity" am Port Out wird direkt vom EtherCAT-Prozessor angesteuert und leuchtet **grün**, wenn sich das Gateway am RJ45(Out) an einem arbeitsfähigen Netz befindet (es werden Link-Impulse empfangen) und flackert bei Netzwerk Datenverkehr (Activity).

2020-01

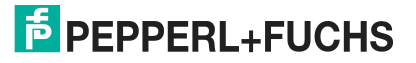

## **3 Installation**

<span id="page-10-1"></span><span id="page-10-0"></span>**Module montieren**

#### **3.1 Montage**

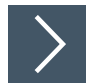

Das Modul wird mit Schnappbefestigung auf einer Hutschiene von 35 mm Breite befestigt.

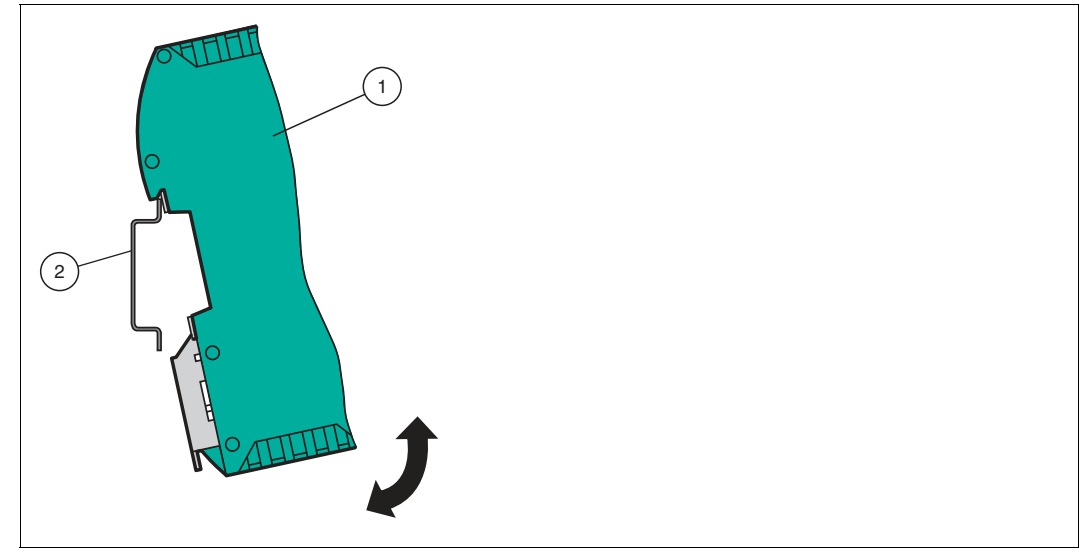

Abbildung 3.1 Montage

**1.** Hängen Sie das Modul (1) von oben in die Hutschiene (2) ein und drücken Sie es nach unten bis es einrastet.

 $\mapsto$  Das Modul ist montiert.

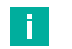

#### **Wärmeabfuhr**

**Hinweis!**

Links und rechts neben dem Modul dürfen Sie andere Module aufreihen. Oberhalb und unterhalb der Module müssen Sie mindestens 5 cm Freiraum für die Wärmeabfuhr einplanen.

**2.** Sie müssen die Hutschiene mit der Potentialausgleichschiene des Schaltschranks verbinden. Der Verbindungsdraht muss einen Querschnitt von mindestens 10 mm<sup>2</sup> haben.

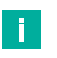

### **Hinweis!**

#### **Senkrechter Einbau**

Sie können die Hutschiene auch senkrecht montieren, so dass die Module um 90° gedreht montiert werden.

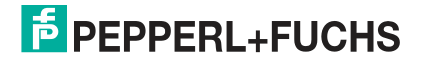

## **3.2 Elektrischer Anschluss**

#### <span id="page-11-0"></span>**Gefahr!**

Geräteschaden durch fehlerhafte Installation

Eine fehlerhafte Installation von Kabeln und Anschlussleitungen kann die Funktion und die elektrische Sicherheit des Geräts gefährden.

- Beachten Sie den zulässigen Aderquerschnitt des Leiters.
- Falls Sie mehrdrähtige Leiter verwenden, crimpen Sie die mehrdrähtigen Leiter mit Aderendhülsen.
- Stellen Sie sicher, dass die Isolation der Leiter bis an die Anschlussklemme reicht.
- Beachten Sie das Anzugsdrehmoment für die Schrauben der Anschlussklemme. Das Anzugsdrehmoment ist 0,5 Nm.
- Der Einsatz von ungeeignetem Werkzeug kann zu Schäden an den Schraubenköpfen führen. Verwenden Sie einen Schlitzschraubendreher der Größe 3,5 x 0,5.
- Anschließen von Wechselspannung kann das Gerät beschädigen oder die Gerätefunktion stören. Das Gerät an Gleichspannung (DC) anschließen.

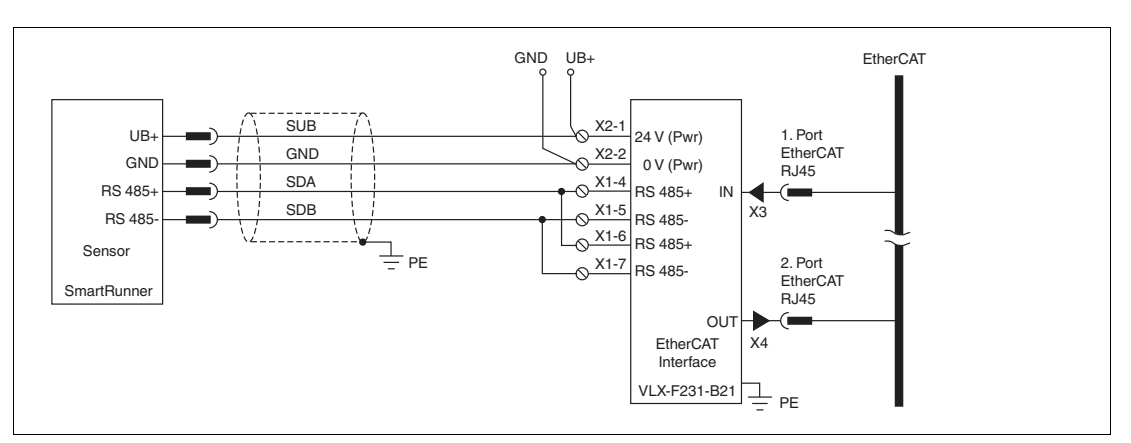

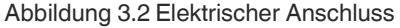

Der Stecker X1 befindet sich an der Oberseite des Interface-Moduls, der Stecker X2 befindet sich an der Unterseite.

#### **Anschlusstechnik**

Folgende Anschlusstechniken müssen bzw. können Sie bei der Verdrahtung der Baugruppe verwenden:

- Standard Schraub-/Steckanschluss (Versorgung + RS)
- 8-polige RJ45-Steckverbindung (EtherCAT®-Anschluss)

Bei den Standard-Schraubklemmen ist eine Leitung je Anschlusspunkt klemmbar. Zum Festschrauben benutzen Sie einen Schraubendreher mit Klingenbreite 3,5 mm. Zulässige Querschnitte der Leitung:

- Flexible Leitung mit Aderendhülse: 1 x 0,25 ... 1,5 mm<sup>2</sup>
- Massive Leitung:  $1 \times 0.25...1.5$  mm<sup>2</sup>

Die steckbare Anschlussklemmleiste stellt eine Kombination aus Standard-Schraubanschluss und Steckverbinder dar. Der Steckverbindungsteil ist kodiert und kann deshalb nicht falsch aufgesteckt werden.

2020-01

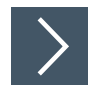

#### **Stromversorgung anschließen**

Schließen Sie die Betriebsspannung (10...30 V DC) an die Anschlussklemmen 1 und 2 des 4 poligen Steckers X2 am Interface-Modul an. Beachten Sie zusätzlich die Beschriftung auf dem Modul.

 $\rightarrow$  **Die LED "Power" leuchtet grün.** 

#### **Anschlussklemme X2**

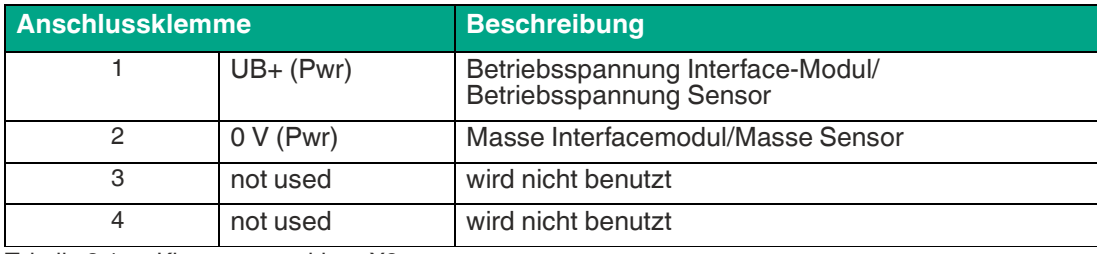

Tabelle 3.1 Klemmenanschluss X2

#### **Anschluss des Potentialausgleichs**

Die Verbindung zum Potentialausgleich erfolgt automatisch beim Aufsetzen auf die Hutschiene.

#### **Kommunikationsschnittstelle EtherCAT®**

Diese Schnittstelle finden Sie am Interface-Modul in Form zweier 8-poliger RJ45-Buchse an der Unterseite des Gehäuses.

Stecken Sie den EtherCAT®-Verbindungsstecker in eine der RJ45-Buchse(n) mit der Beschriftung "In" (Kabel vom Master) bzw. "Out" (weiterführendes Kabel zum nächsten EtherCAT®- Slave).

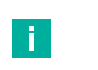

#### **Hinweis!**

Beachten Sie, dass die Leitungslänge zu den benachbarten Ethernet-Teilnehmern 0,6 m nicht unterschreitet.

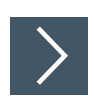

#### **Betrieb an RS-485-Schnittstelle vorbereiten**

Für den Betrieb an einer RS-485-Schnittstelle müssen am Stecker X1 die Anschlussklemme wie folgt verbunden werden:

- **1.** Verbinden Sie Anschlussklemme 4 "Rx 422+" mit Anschlussklemme 6 "Tx 422+".
- **2.** Verbinden Sie Anschlussklemme 5 "Rx 422-" mit Anschlussklemme 7 "Tx 422-".

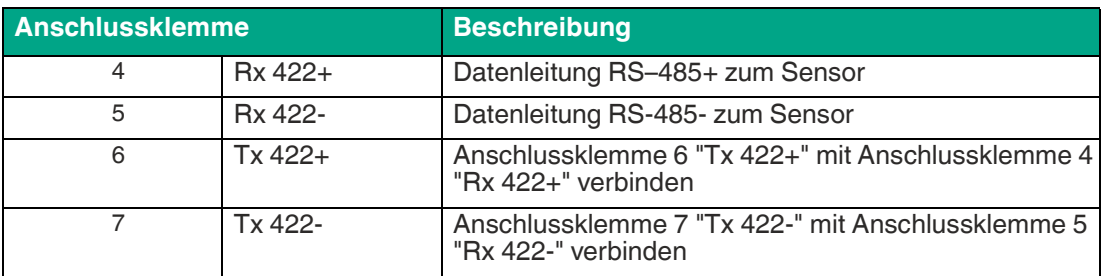

Tabelle 3.2 Klemmenanschluss X1

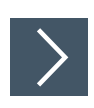

#### **RS-485-Busabschluss**

Wird das Interface-Mdul als physikalisch erstes oder letztes Gerät in einem RS-485-Bus betrieben bzw. wenn Sie nur einen Lesekopf am Interface-Modul betreiben, muss an diesem Interface-Modul ein Busabschluss erfolgen.

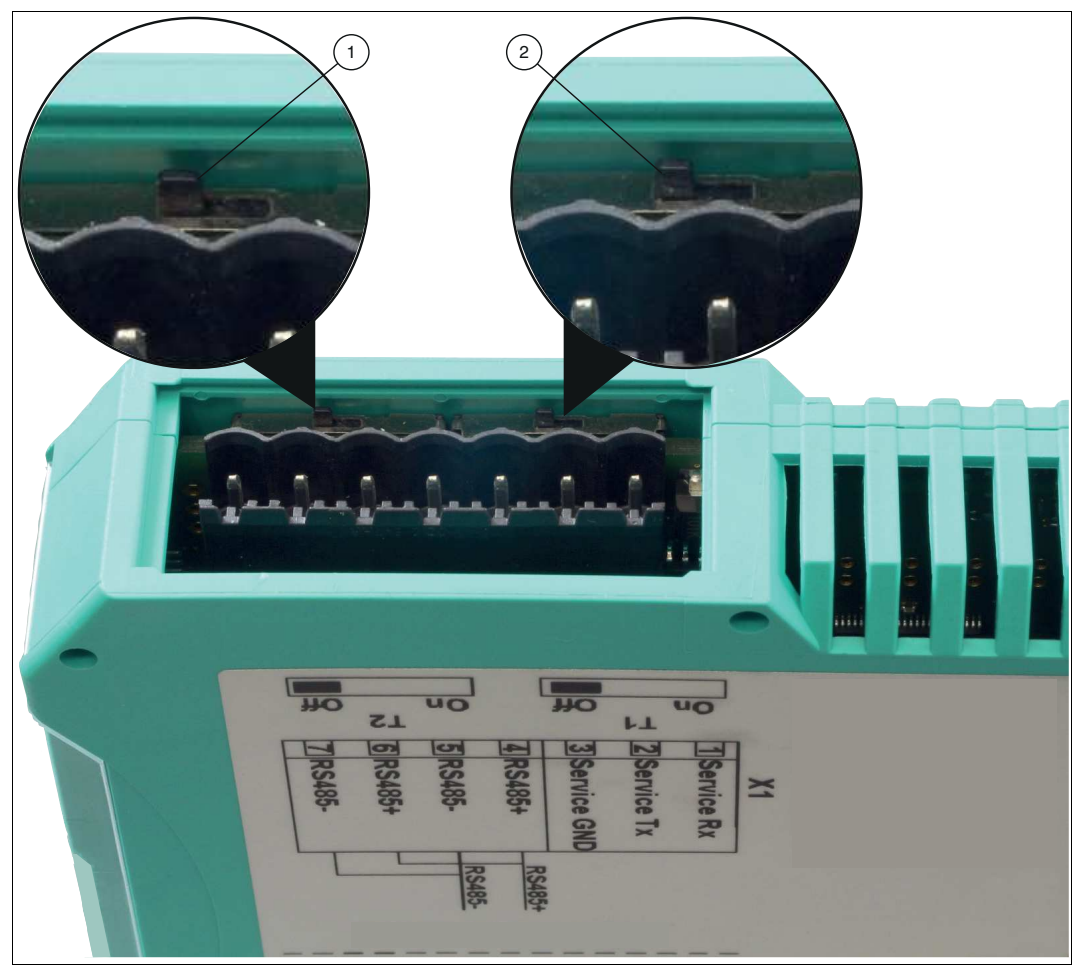

Abbildung 3.3 RS-485-Busabschluss

- **1.** Stellen Sie den Schiebeschalter T2 (1) auf "On", um den Busabschluss (150 Ω) zu aktivieren bzw. auf "Off", um den Busabschluss zu deaktivieren.
- **2.** Stellen Sie den Schiebeschalter T1 (2) dauerhaft auf "Off".

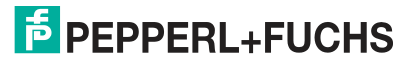

## **3.3 Demontage**

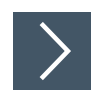

#### <span id="page-14-0"></span>**Module demontieren**

Benutzen Sie für die Demontage des Moduls einen geeigneten Schlitzschraubendreher.

**1.** Trennen Sie alle Versorgungs- und Signalleitungen.

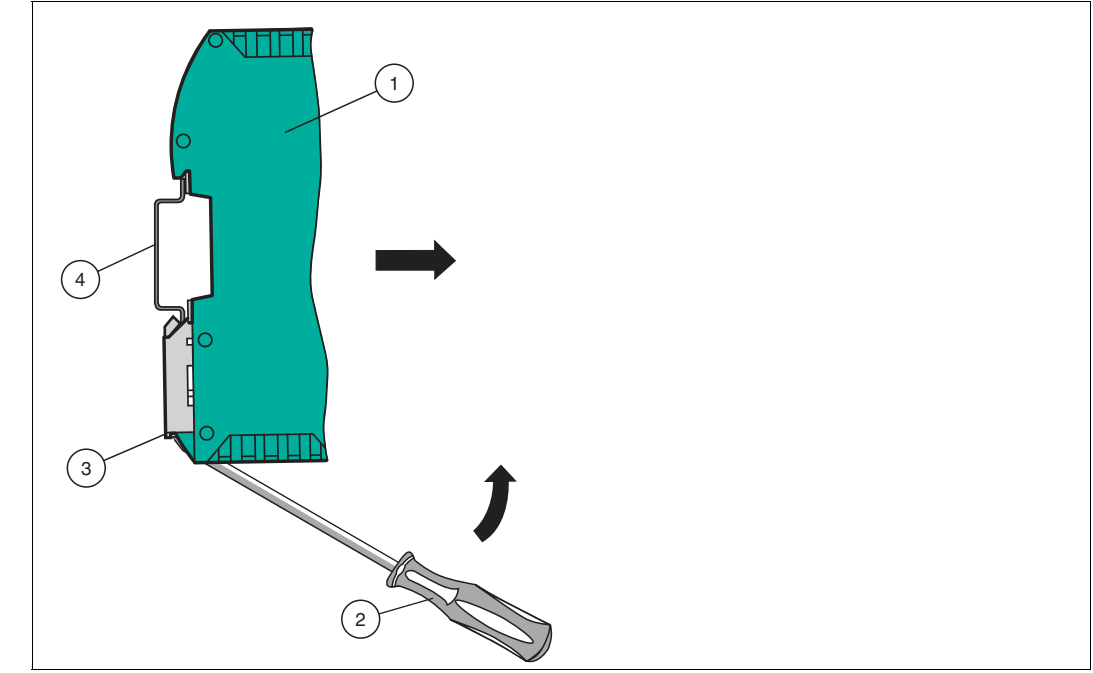

Abbildung 3.4 Demontage

- **2.** Stecken Sie den Schraubendreher (2) in die Nut der Montagelasche (3).
- **3.** Drücken Sie den Schraubendreher (2) in die angegebene Richtung bis sich die Verriegelung an der Hutschiene (4) öffnet, siehe Abbildung.
- **4.** Anschließend drücken Sie das Modul (1) nach oben und heben Sie es aus der Hutschiene heraus.

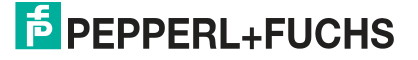

## **4 Inbetriebnahme**

## **4.1 Einführung**

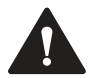

#### <span id="page-15-1"></span><span id="page-15-0"></span>**Warnung!**

Lebensgefahr durch fehlerhafte Arbeiten

Fehler bei Installation und Inbetriebnahme können zu lebensgefährlichen Verletzungen und erheblichen Sachschäden führen.

• Installation und Inbetriebnahme darf ausschließlich von geschultem Personal unter Beachtung der Sicherheitsvorschriften durchgeführt werden.

#### **Komponenten**

Zur Inbetriebnahme des Moduls benötigen Sie folgende Komponenten:

- Interface-Modul VI X-F231-B21
- Verbindungskabel vom Interface-Modul zum Lesekopf
- Verbindungsstecker für den EtherCAT®-Anschluss an das Interface-Modul
- Ethernet-Kabel
- 10..30 VDC-Spannungsversorgung
- [ESI-Datei \(die ESI-Datei kann kostenfrei von unserer Internetseite www.pepperl](www.pepperl-fuchs.com )fuchs.com bezogen werden).

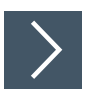

#### **Interface-Modul anschließen**

Um ein ordnungsgemäßes Arbeiten der Baugruppe zu gewährleisten, müssen Sie folgende Schritte bei der Inbetriebnahme unbedingt durchführen:

- **1.** Verbinden Sie das Modul mit dem EtherCAT®-Netzwerk an der Schnittstelle mit der Bezeichnung "In" (Kabel vom Master) bzw. "Out" (weiterführendes Kabel zum nächsten Slave).
- **2.** Schließen Sie den Sensor an das Interface-Modul an. Zur Inbetriebnahme des Sensors lesen Sie bitte dessen Anleitung.
- **3.** Erden Sie die Hutschiene, auf der die Baugruppe aufgeschnappt wurde.
- **4.** Schließen Sie Gleichspannung an die dafür vorgesehenen Klemmen an.
- **5.** Verwenden Sie zum Projektieren ein beliebiges Projektierungstool. Die ESI-Datei finden Sie als Download auf unserer Internetseite unter www.pepperl-fuchs.com. Geben Sie dazu die Produktbezeichnung oder Artikelnummer in das Feld Produkt-/Schlagwortsuche ein und klicken Sie auf Suche.

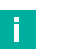

#### **Hinweis!**

Eine detaillierte Vorgehensweise zu den einzelnen Handlungssequenzen wird auf den nachfolgenden Seiten näher erläutert.

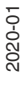

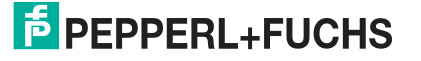

#### **4.2 Sensor anschließen**

<span id="page-16-0"></span>Falls Sie mehrere Sensoren an einem Interface-Modul anschließen, müssen die Sensoren unterschiedliche Adressen haben. Damit kann die speicherprogrammierbare Steuerung die Daten der Sensoren eindeutig zuordnen. Falls Sie nur einen Sensor am Interface-Modul anschließen, erhält dieser Sensor immer die Adresse 0. Sie können bis zu 4 Sensoren über eine RS-485-Leitung am Interface-Modul anschließen. Jeder Sensor hat im Lieferzustand die voreingestellte Adresse 0. Wie Sie die Adresse des Sensors ändern, entnehmen Sie bitte der Anleitung des Sensors.

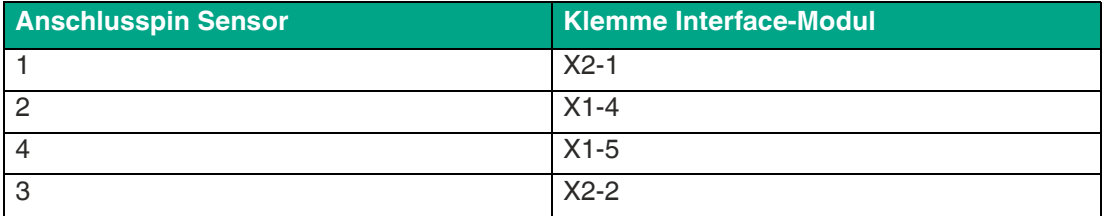

Tabelle 4.1 Anschluss des Sensors / der Sensoren

#### **Anzahl angeschlossener Sensoren einstellen**

<span id="page-16-1"></span>Stellen Sie die Anzahl der angeschlossenen Sensoren bei der Hardware-Projektierung ein.

#### **4.3 Anschluss an das Netzwerk**

Der Anschluss an EtherCAT IO erfolgt über die beiden Buchsen "RJ 45 EtherCAT IN und OUT" an der Unterseite des Interfacemoduls. Die vordere Buchse ist mit "X3 IN" bezeichnet, die hintere Buchse ist mit "X4 OUT" bezeichnet. Verbinden Sie das Gerät mit dem EtherCAT-Netzwerk an der Schnittstelle mit der Bezeichnung "In" (Kabel vom Master) bzw. "Out" (weiterführendes Kabel zum nächsten Slave).

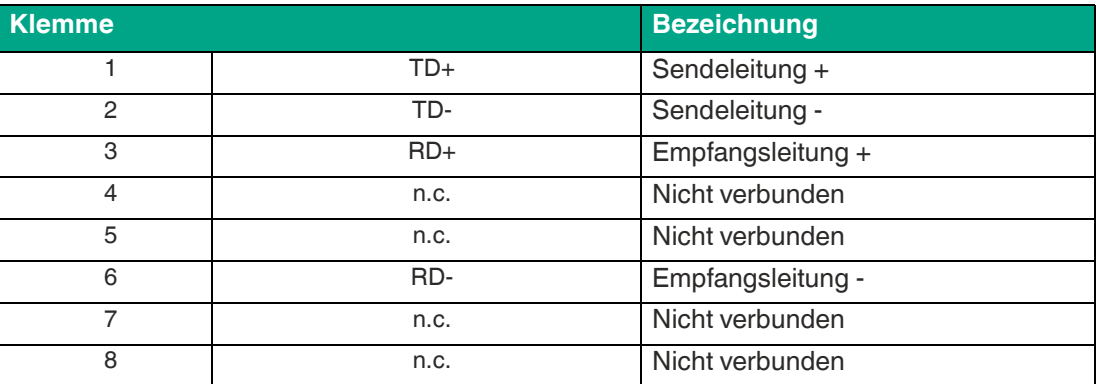

#### **Pinbelegung X3 IN & X4 OUT**

Tabelle 4.2 Klemmenanschluss der 8-poligen Buchsen "RJ45 EtherCAT IO"

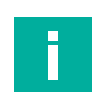

#### **Hinweis!**

Die Leitung zu den benachbarten Ethernet-Teilnehmern muss mindestens 0,6 m lang sein.

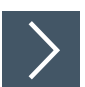

#### **Gerät an Steuerung anschließen**

Stecken Sie den EtherCAT-Verbindungsstecker auf die RJ45-Buchse. Verwenden Sie ein Datenkabel der Cat. 5.

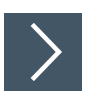

2020-01

**Datenaustauschmodus einstellen**

Stellen Sie den Drehschalter "S5" auf Stellung 0. Der Drehschalter "S4" wird entsprechend der angeschlossenen Leseköpfe eingestellt.

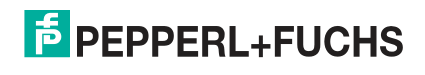

## **4.4 Konfiguration mit TwinCAT® 3**

#### <span id="page-17-0"></span>**Vorsicht!**

Fehlfunktion durch nicht korrekt konfigurierte Geräte

Durch falsch konfigurierte Geräte kann es zu Fehlfunktion der Anlage führen.

• Geräte erst nach korrekter Konfiguration in Betrieb nehmen.

Für die Konfiguration des Interface-Moduls stehen zwei Möglichkeiten zur verfügung:

- • **Offline-Konfiguration**, wenn z.B. die Konfiguration im Vorfeld der Anlagenerstellung z.B. auf einem Laptop als Programmiersystem erfolgen soll
- **Online-Konfigurationserstellung** über "Scan" des bestehenden Netzwerks, wenn die Steuerung bereits an das EtherCAT-System angeschlossen ist und alle Komponenten des EtherCAT-Netzwerks betriebsbereit sind.

#### **Online-Konfigurationserstellung als Beispiel**

Nachfolgend wird die Online-Konfiguration beschrieben.

Hierbei werden vom Master alle verfügbaren Slaves automatisch in das EtherCAT-Netzwerk eingebunden.

Die Projektierung des Interface-Moduls können Sie mit dem "TwinCAT" EtherCAT Master/Systemmanager durchführen. Die Eigenschaften des Interface-Moduls sind in einer Gerätebeschreibungsdatei, der ESI-Datei (EtherCAT Slave Information), auf XML-Basis beschrieben.

[Die ESI-Datei finden Sie als Download auf unserer Internetseite unter www.pepperl-fuchs.com.](www.pepperl-fuchs.com)  Geben Sie dazu die Produktbezeichnung oder Artikelnummer in das Feld Produkt-/Schlagwortsuche ein und klicken Sie auf Suche.

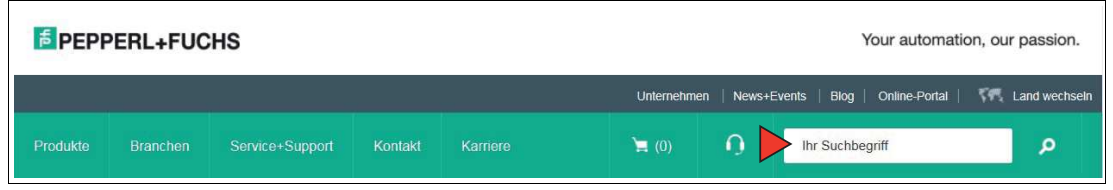

Wählen Sie aus der Liste der Suchergebnisse Ihr Produkt aus. Klicken Sie in der Liste der Produktinformationen auf Ihre benötigte Information, z. B. **Software**.

Hier finden Sie in einer Listendarstellung alle verfügbaren Downloads.

#### **EtherCAT® Adressvergabe**

Im Auslieferungszustand besitzt das Interface-Modul noch keine IP-Adresse! Üblicherweise wird im Normalbetrieb (Datenaustauschmodus) die IP-Adresse dem Modul vom EtherCAT® - IO-Controller (SPS) zugewiesen. Dazu besitzt das Modul einen Gerätenamen über den es angesprochen wird.

#### **EtherCAT® Gerätename**

 Im Auslieferungszustand besitzt das Modul noch keinen Gerätenamen! Der Gerätename wird über die Projektierungssoftware dem Modul zugewiesen. Für den Gerätenamen gelten, der EtherCAT® Spezifikation entsprechend, folgende Regeln:

- Er besteht aus einem oder mehreren durch einen Punkt getrennten Namensteilen
- Die Gesamtlänge beträgt 1 bis 240 Zeichen.
- Die Länge eines Namensteils beträgt 1 bis 63 Zeichen.
- Ein Namensteil besteht ausschließlich aus Kleinbuchstaben, Zahlen und dem Bindestrich.
- Weder das erste noch das letze Zeichen eines Namensteils ist ein Bindestrich.

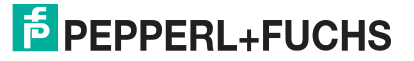

- Der erste Namensteil beginnt nicht mit "port-xyz" oder "port-xyz-abcde", wobei a, b, c, d, e, x, y und z Ziffern sind.
- Er hat nicht die Form "k.l.m.n", wobei k, l, m und n Zahlen zwischen 0 und 999 sind.

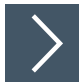

#### **ESI-Datei installieren**

- **1.** Kopieren Sie die ESI-Datei in den folgenden Ordner: C:\TwinCAT\3.1\Config\Io\EtherCAT
- **2.** Installieren Sie die ESI-Datei in TwinCat.

Die Module sind im Hardware-Katalog verfügbar.

#### **Steuerung auswählen**

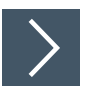

Wählen Sie in der Menüleiste über die Drop-Down-Liste (1) Ihre verwendete Steuerung aus. Im vorliegenden Beispiel ist es die Steuerung "TwinCAT CE7 (ARMV7)".

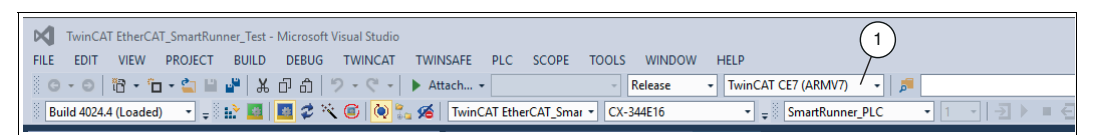

Abbildung 4.1 Steuerung auswählen

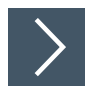

#### **Zielsystem auswählen**

Ist es vorgesehen, die auf einer Stuerung installierte TwinCAT Laufzeitumgebung von einem anderen System als Entwicklungsumgebung per "remote" anzusprechen, ist das Zielsystem zuvor bekannt zu machen.

Wählen Sie dazu, über das Drop-Down-Fenster in der Menüleiste, ein Gerät als Zielsystem (1) aus.

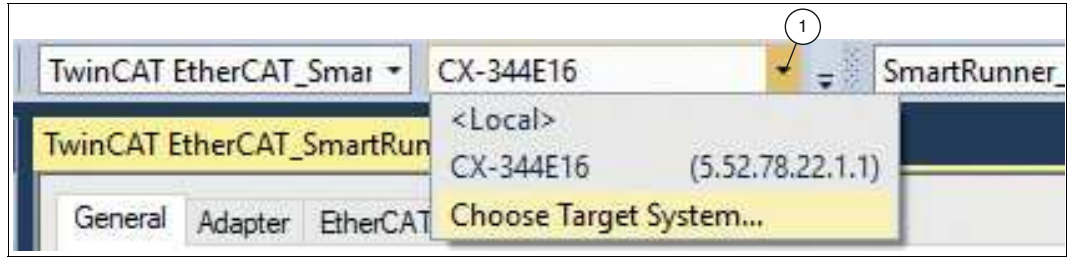

Abbildung 4.2 Zielsystem auswählen

 Sie haben erfolgreich in TwinCAT nach einem Gerät gesucht und das Gerät als Zielsystem eingefügt. In der Menüleiste (1) wird das neue Zielsystem mit dem angezeigt.

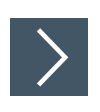

#### **Konfigurations-Modus starten**

**1.** Klicken Sie in der Menüleiste die Funktion "Restart TwinCAT System" (1) an.

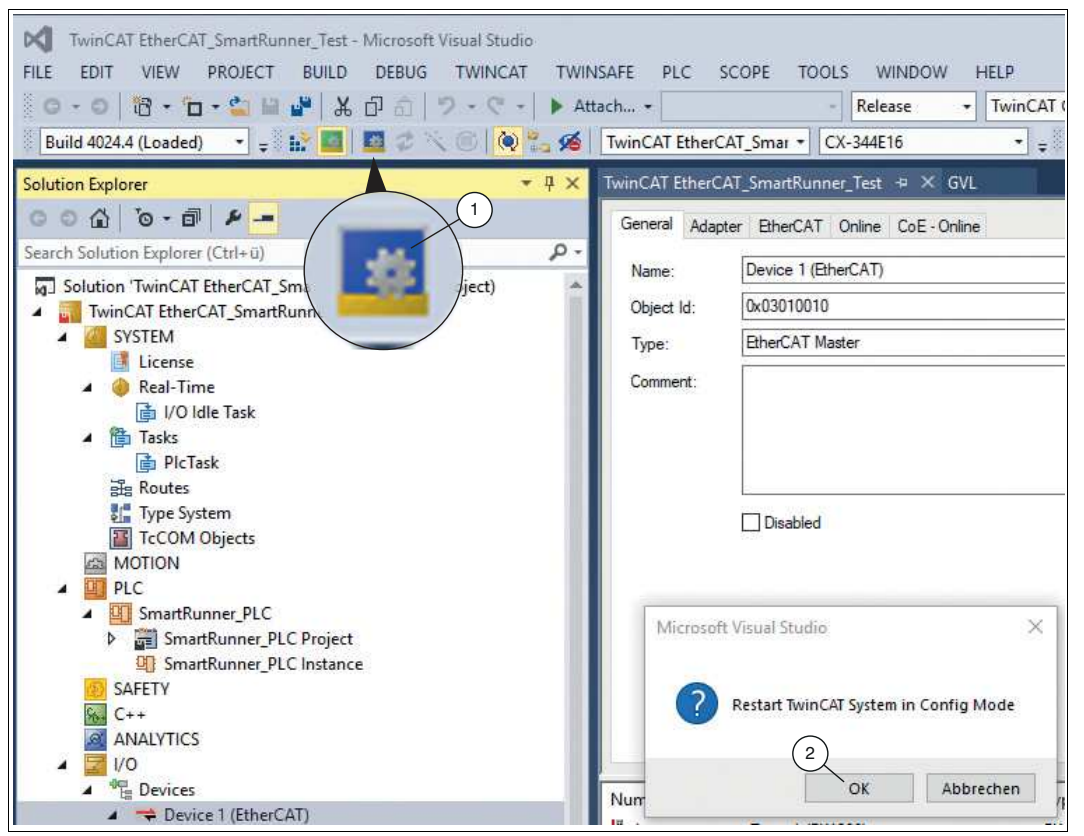

Abbildung 4.3 Run-Modus

Das Auswahlfenster "Restart TwinCAT System in Config Mode" öffnet sich.

**2.** Bestätigen Sie Ihre Auswahl mit "OK" (2).

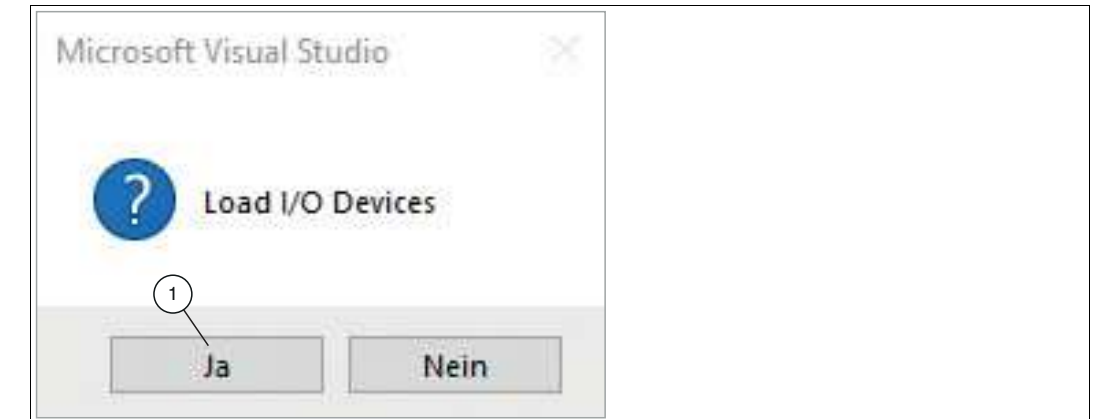

Abbildung 4.4 Load I/O Devices

Das Auswahlfenster "Load I/O Devices" öffnet sich.

**3.** Bestätigen Sie Ihre Auswahl mit "Ja" (1).

**└ TwinCAT wird im Run-Modus gestartet.** 

**4.** Deaktivieren Sie den "Free Run", indem Sie im Auswahlfenster "Activate Free Run" die Schaltfläche "Nein" anklicken.

2020-01

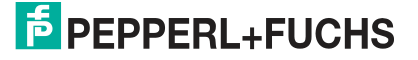

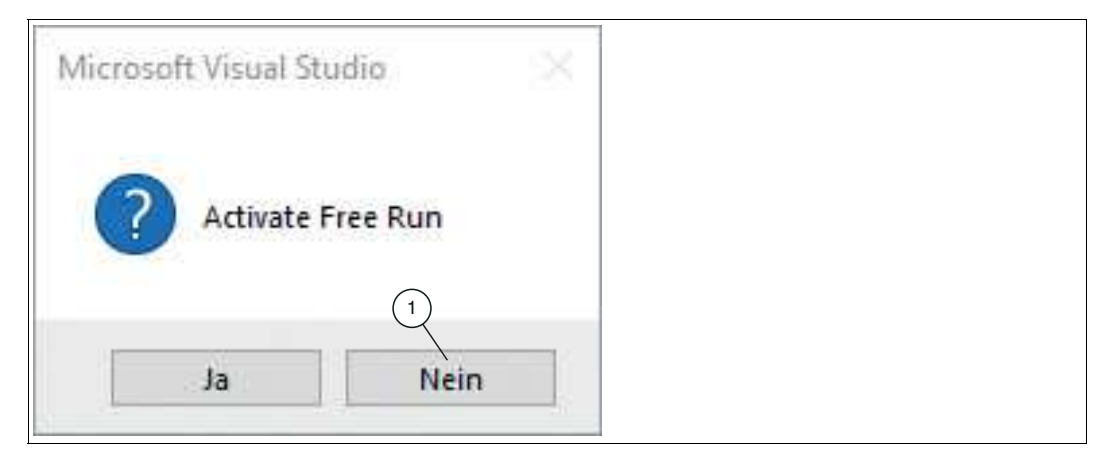

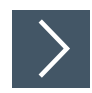

#### **Geräte im Netzwerk suchen**

Klicken Sie sich durch den Projektbaum, bis Sie ein Symbol mit der Bezeichnung "Devices" sehen. Klicken Sie mit der rechten Maustaste auf das Symbol und wählen Sie **Scan**.

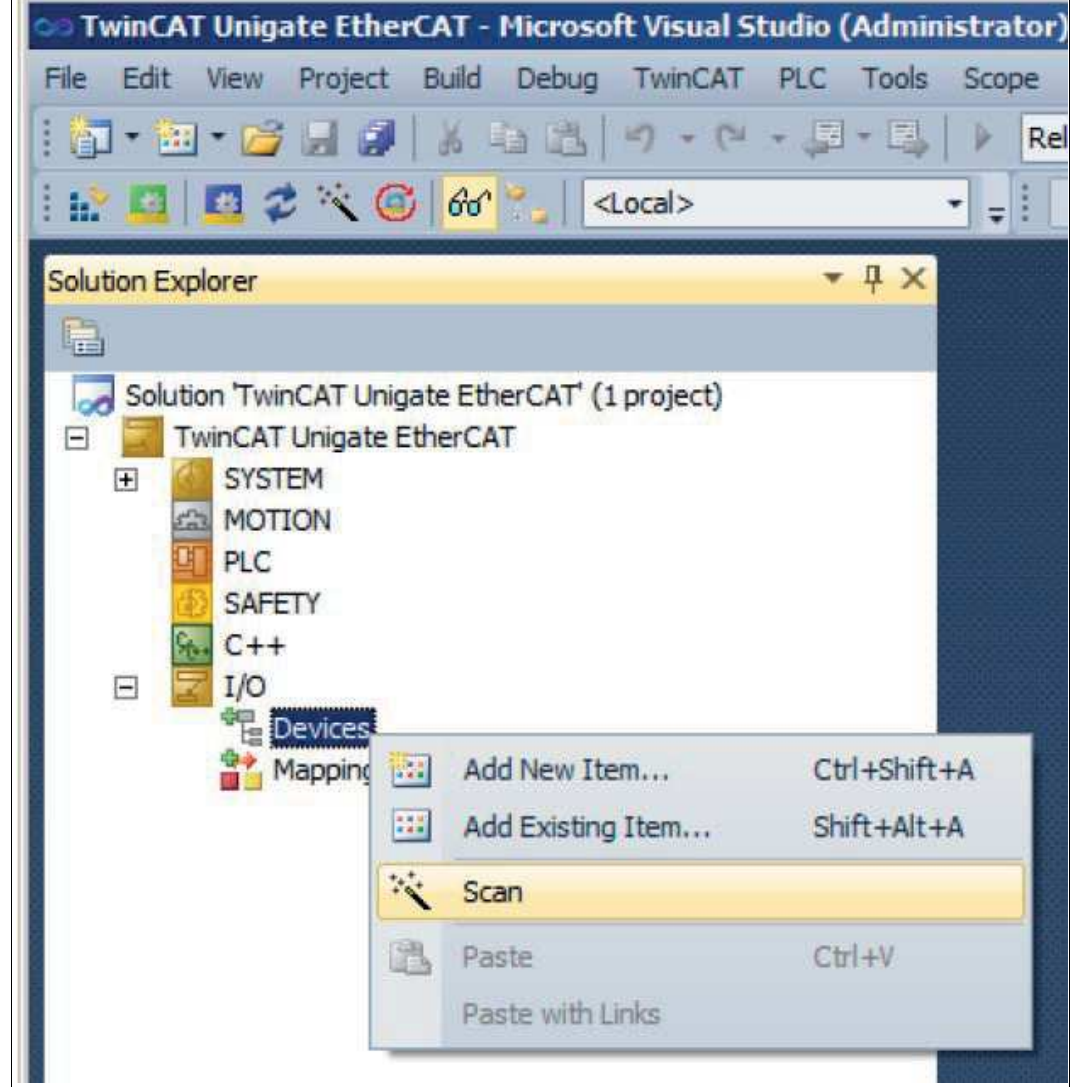

 Die SPS fragt ins Netzwerk, welche Teilnehmer vorhanden sind (Broadcast-Abfrage). Im Fenster erscheint eine Liste der angeschlossenen Geräte. Wenn ein Gerät erkannt wird, öffnet sich das Fenster **1 new I/O devices found**. Das Gerät kann im Projektbaum hinzugefügt werden.

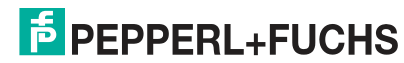

2020-01

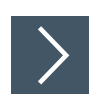

#### **Gerät ins Netzwerk einbinden**

**1.** Wählen Sie mit einem rechten Mausklick auf "Devices 1 (EtherCAT) " (1) die Option "Add New Item ..." (2).

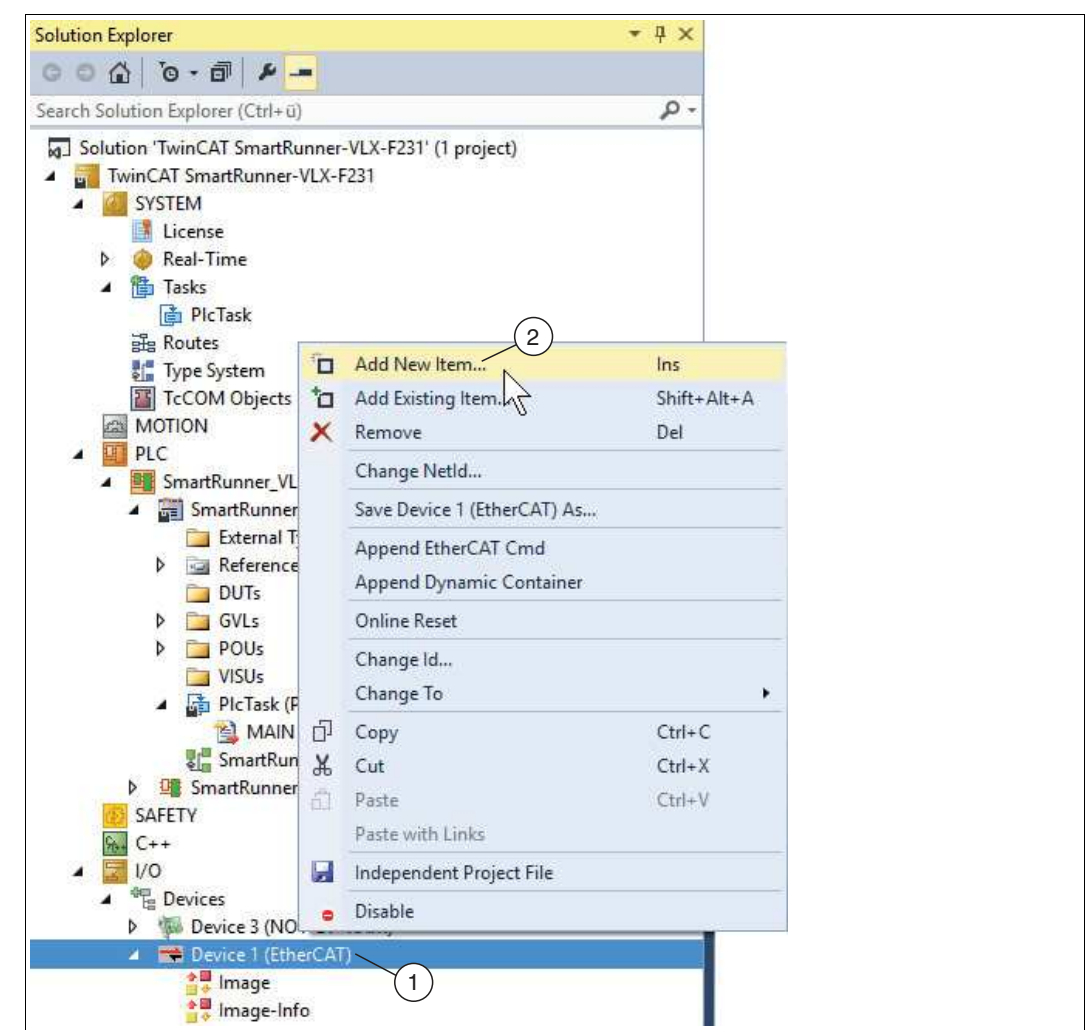

Abbildung 4.5 Neues Gerät hinzufügen

Das Auswahlfenster "Insert EtherCAT Device" öffnet sich.

**2.** Passend zu Ihrer Anwendung wählen Sie einen, zwei, drei oder vier angeschlossene Leseköpfe und bestätigen Sie mit "OK". Wenn Sie z.B. einen SmartRuner an Ihr Interface-Modul angeschlossen haben, wäheln Sie entsprechend "1 x SmartRunner(ESI)".

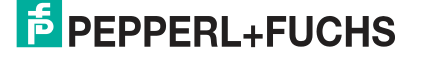

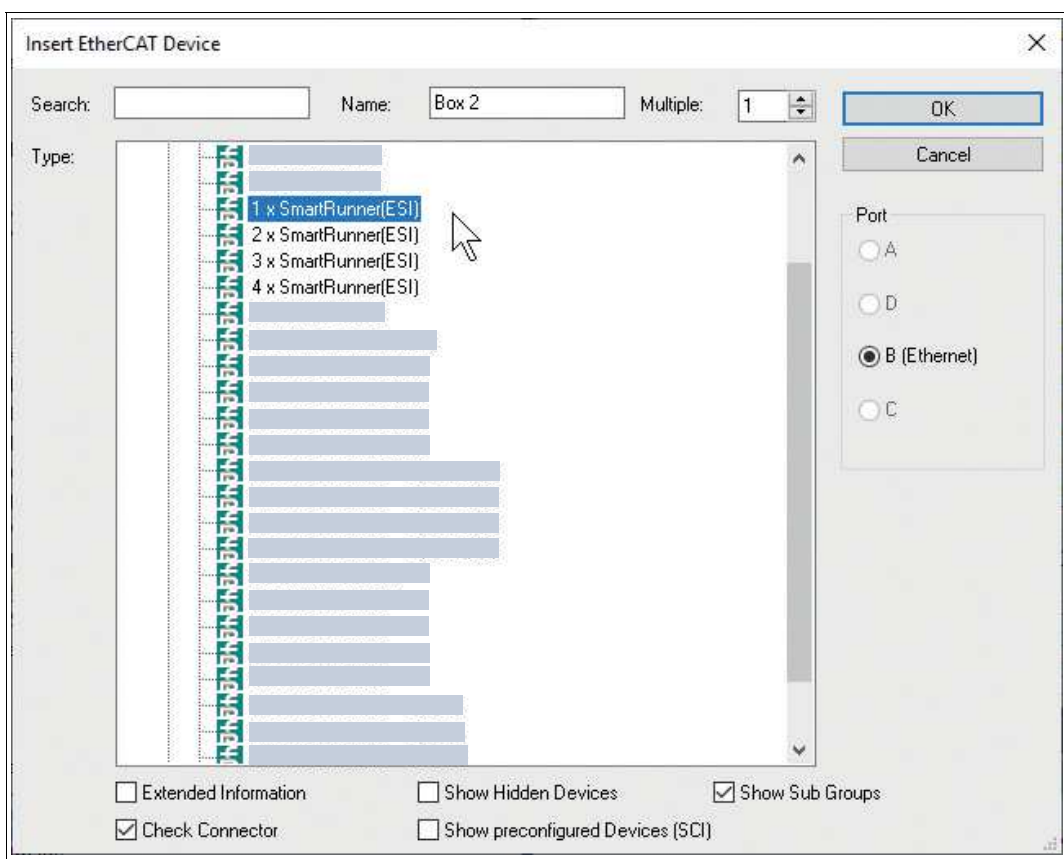

Abbildung 4.6 Gerät auswählen

Das Gerät erscheint im Projektbaum "Box 1 (UNIGATE 1 x SmartRunner)".

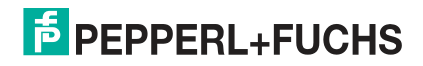

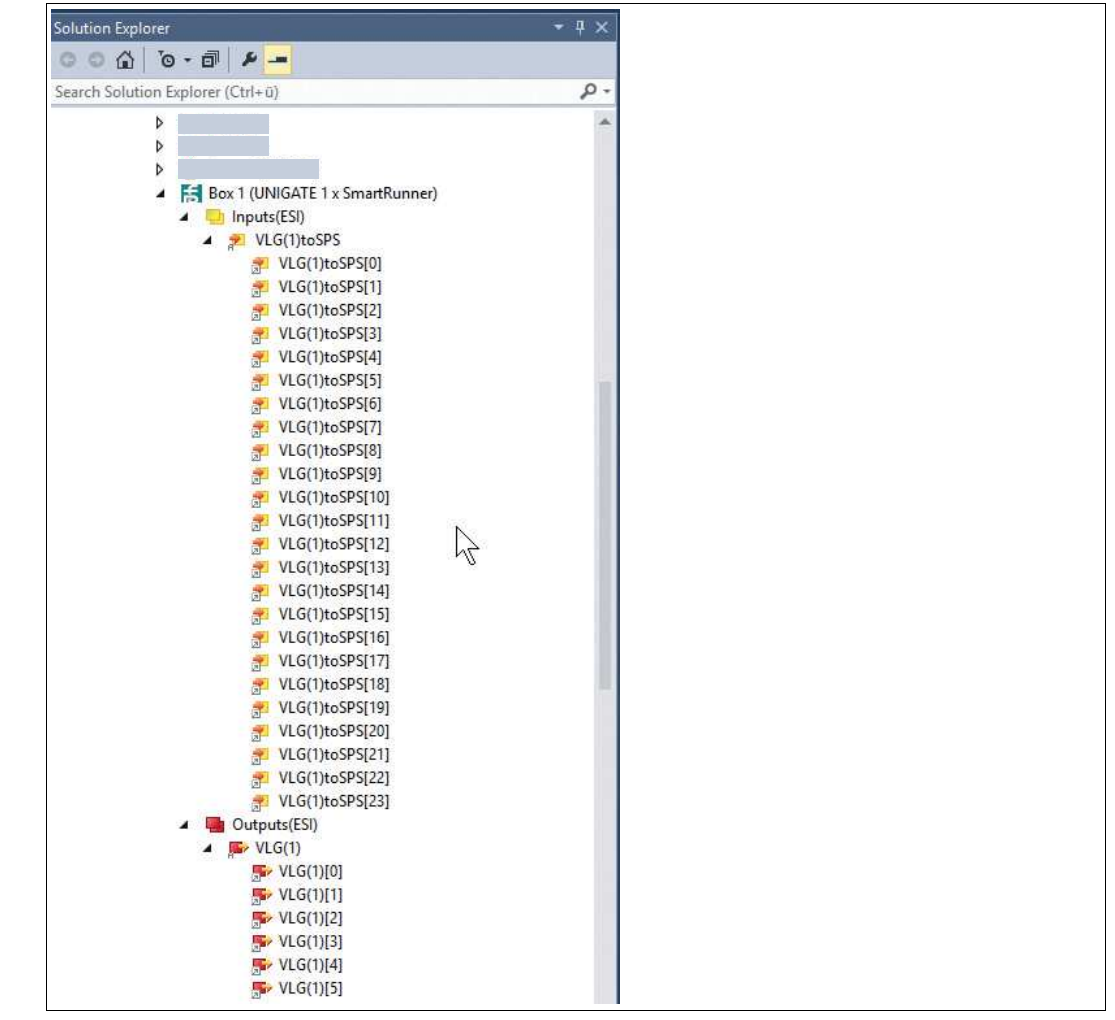

Abbildung 4.7 Ein- und Ausgangsvariablen

**Hinweis!**

T.

Unterhalb des Geräts im Projektbaum werden die Ein- und Ausgangsvariablen angezeigt. Diese Variablen werden in den nächsten Schritten mit der entsprechenden Hardwarevariable verknüpft.

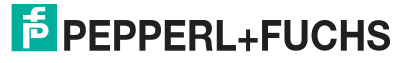

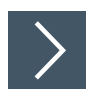

#### **Globale Variablenliste anlegen**

Eine Globale Variablenliste dient der Deklaration, der Bearbeitung und der Anzeige von globalen Variablen. Wenn Sie dem Projekt eine GVL hinzufügen, sind die Variablen projektweit gültig.

- **1.** Wählen Sie im Projektbaum die Option "GVL" an.
- **2.** Wählen Sie im Kontextmenü den Befehl "Hinzufügen > Globale Variablenliste".
- **3.** Legen Sie eine Variablentabelle für die benötigten Ein- und Ausgangsvariablem an.

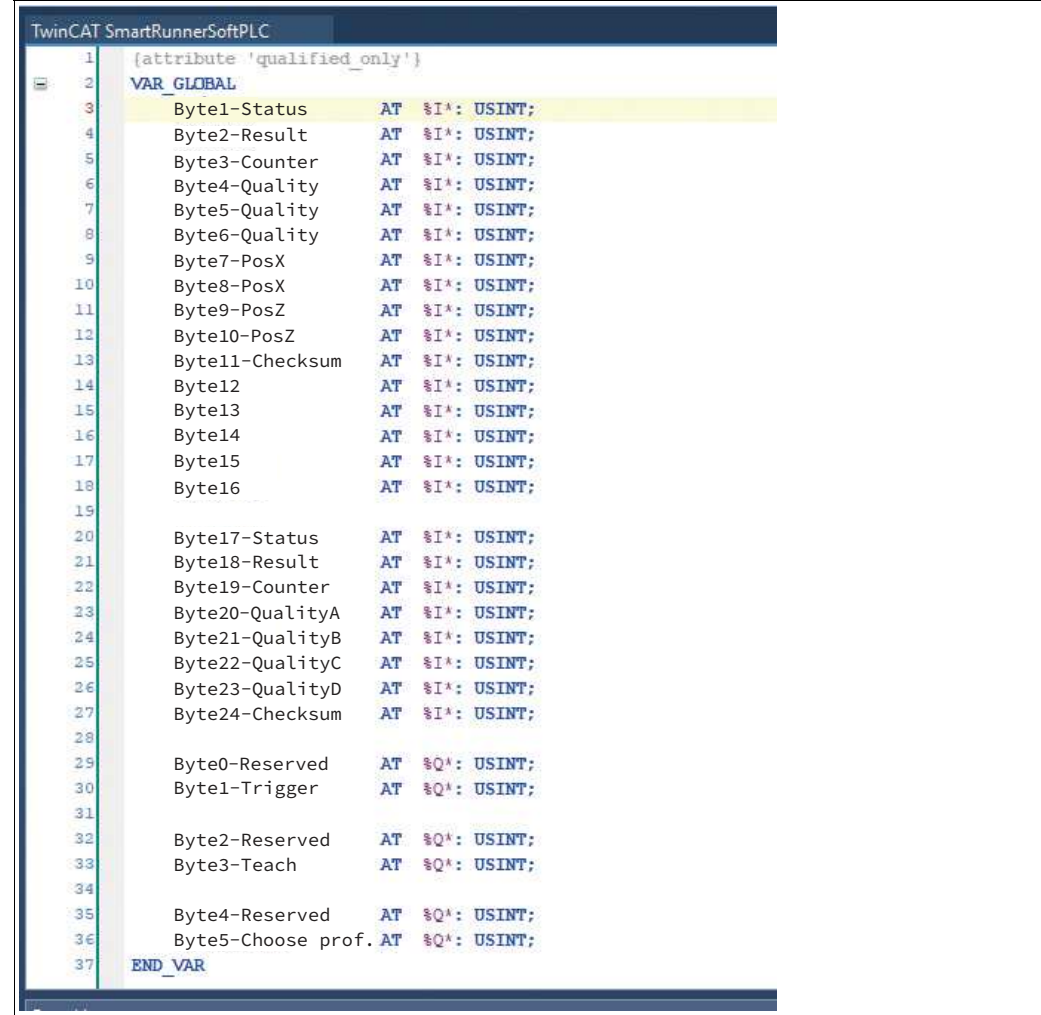

Abbildung 4.8 Variablentabelle

2020-01

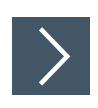

#### **Variablen verknüpfen**

- **1.** Wählen Sie mit rechter Maustaste im Projektbaum die zu verknüpfenden Zielvariablen.
- **2.** Klicken Sie im Kontextmenü die Funktion "Change Link" (1).

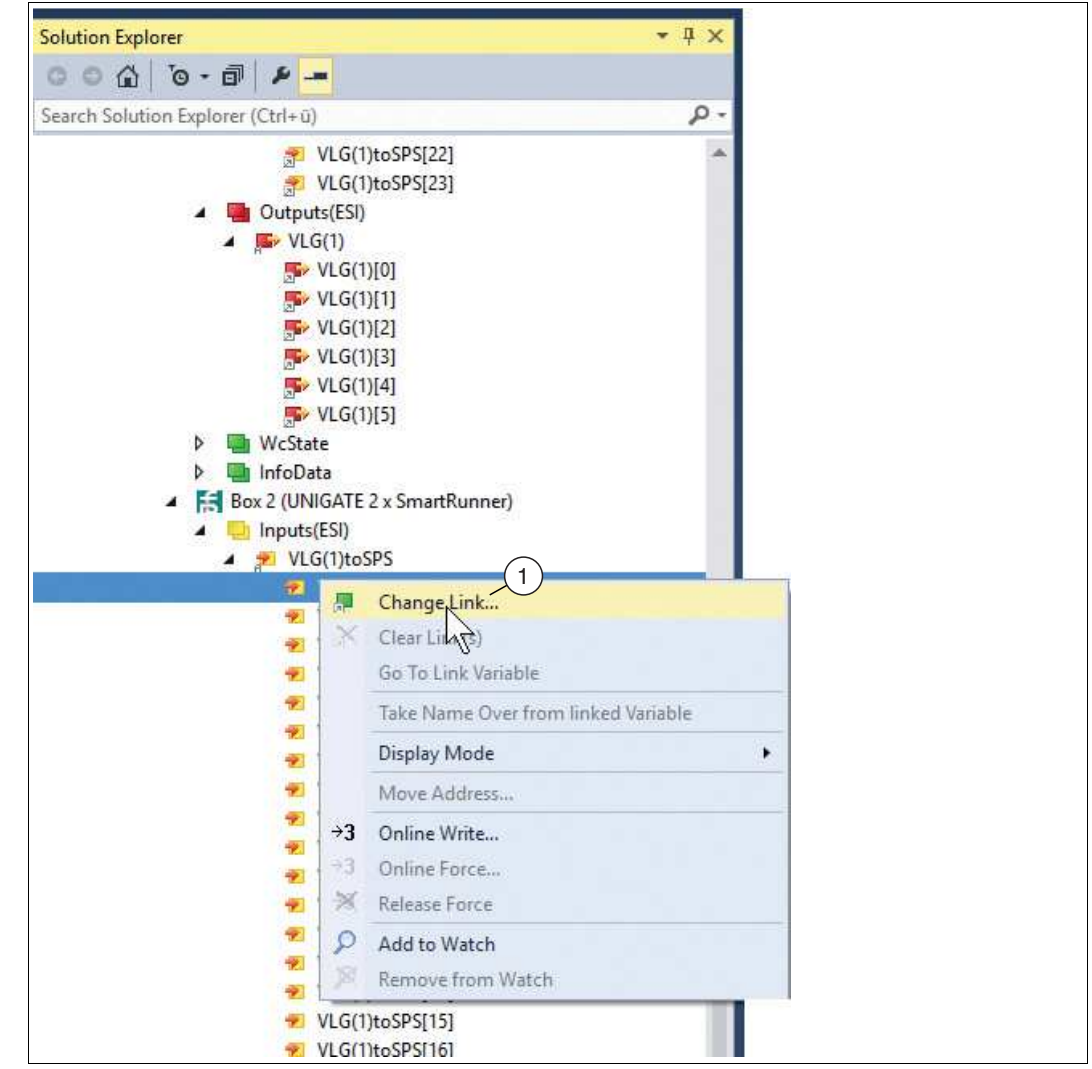

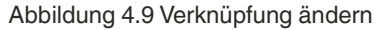

Das Auswahlfenster zur Bestimmung der zu verknüpfenden Zielvariablen öffnet sich.

**3.** In der Baumansicht des Auswahlfensters werden alle in Frage kommenden verknüpfbaren Zielvariablen angezeigt (abhängig von der angewählten Variablenart Eingangs- bzw. Ausgangsvariable). Erstellen Sie die benötigten Verknüpfungen und bestätigen Sie Ihre Einstellungen mit "OK".

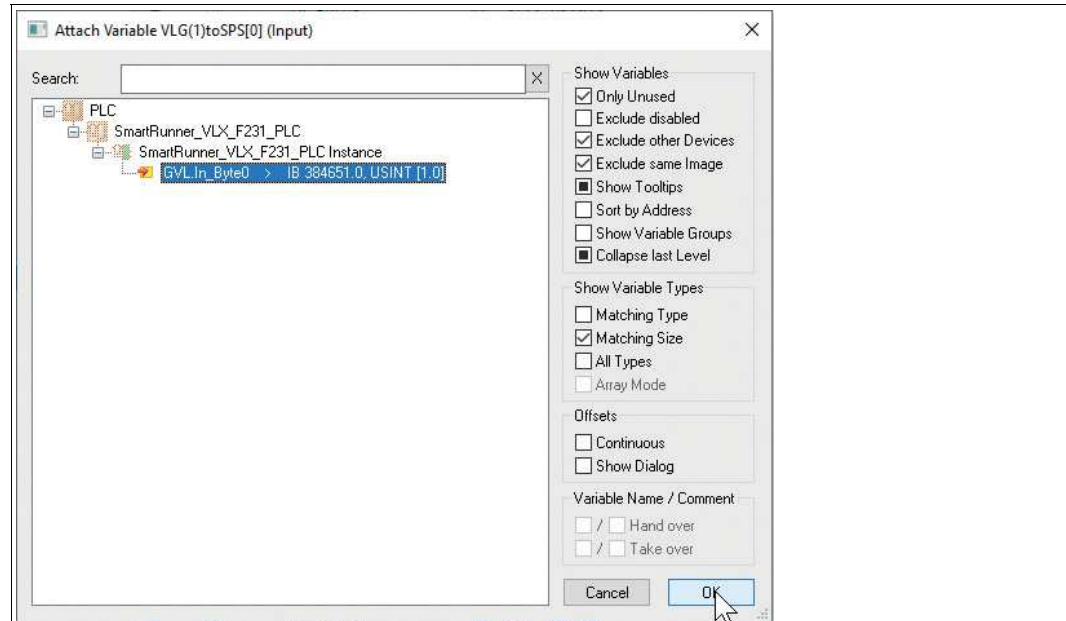

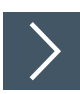

#### **Projekt übersetzen**

Nachfolgend wir beschrieben, wie der Übersetzungsprozess für das SPS-Projekt gestartet wird.

Wählen Sie das Menü "BUILD" und führen Sie die Funktion "Build SmartRunner\_VLX-F231\_- PLC" aus.

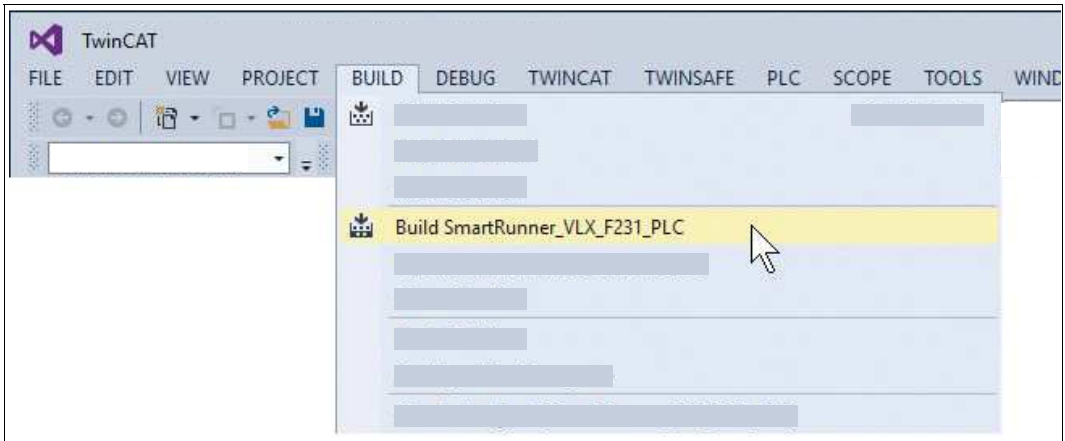

Abbildung 4.10Befehl Projekt erstellen

Der Übersetzungsprozess wird gestartet.

#### **Hinweis!**

 $\mathbf{I}$ 

Bei der Übersetzung führt TwinCAT eine syntaktische Prüfung aller verwendeten Objekte des SPS-Projekts durch. Nach Abschluss der Überprüfung zeigt TwinCAT eventuelle Fehlermeldungen oder Warnungen in der Ansicht Fehlerliste an.

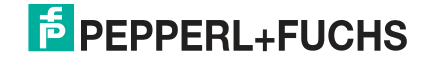

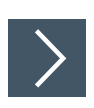

#### **Projektkonfiguration übertragen**

Nachdem Sie die Steuerung und das Gerät im Projekt konfiguriert und die Projektkonfiguration übersetzt haben, übertragen Sie sie in die Steuerung. Dadurch werden der Steuerung alle Einstellungen und Daten für den Datenaustausch mitgeteilt.

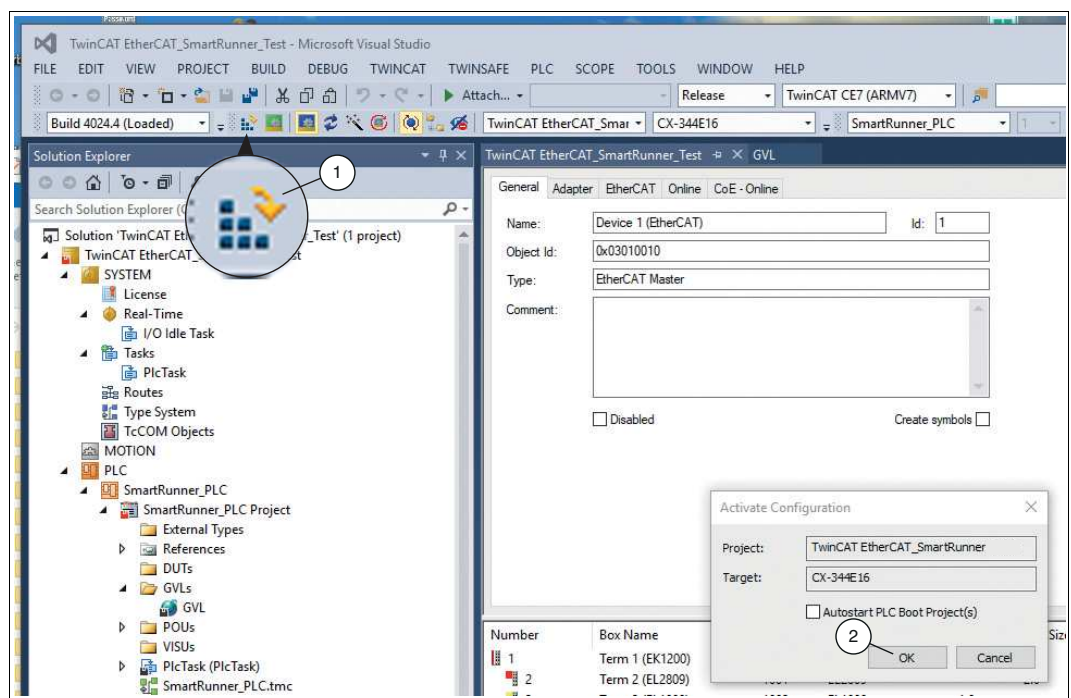

Abbildung 4.11Projektkonfiguration laden

**1.** Klicken Sie in der Menüleiste die Funktion "Activate Configuratoin" (1) an.

Das Auswahlfenster "Activate Configuratoin" öffnet sich.

**2.** Bestätigen Sie Ihr Auswahl mit "OK" (2).

Eine neue Konfiguration wird aktiviert. Die vorherige alte Konfiguration wird überschrieben.

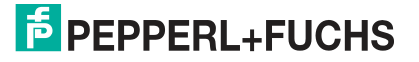

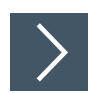

#### **Online anzeigen**

Nachdem Sie die Interface-Module konfiguriert haben, stellen Sie sicher, dass sich das Ether-CAT-Gerät in einem funktionsfähigen Betrieb befindet. Gehen Sie dazu wie folgt vor:

- **1.** Wählen Sie im Projektbaum Ihr Gerät (1) aus.
- **2.** Wählen Sie die Registerkarte "Online" (2)
- **3.** Stellen Sie sicher, dass der Geräte-Status "Actual State" (3) auf "OP" (Operational) steht.

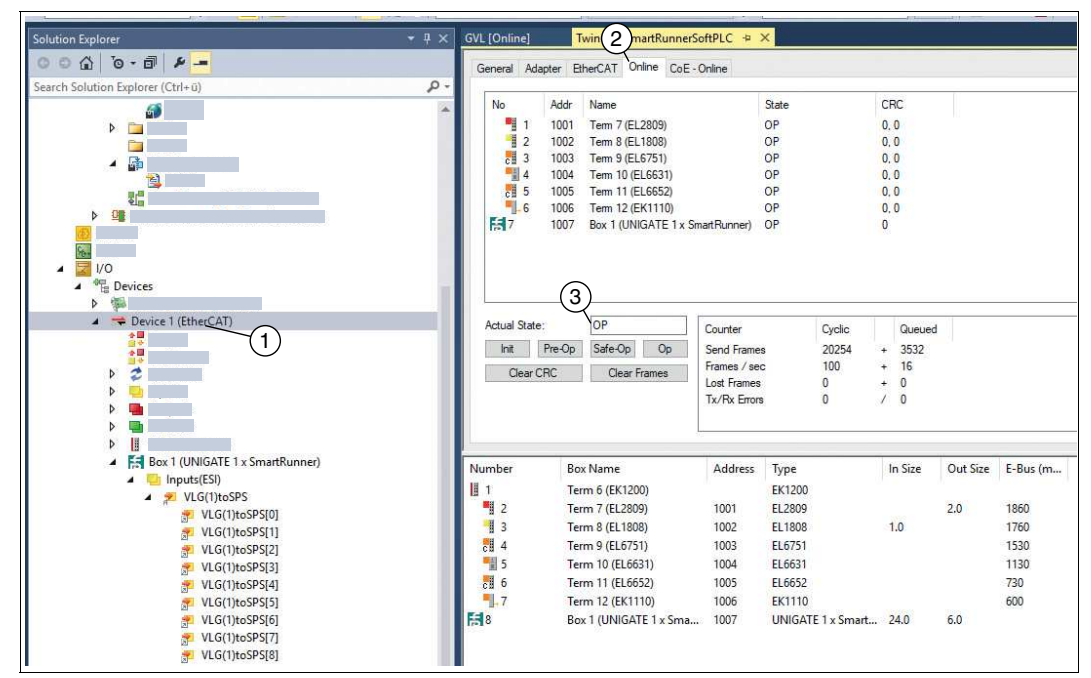

Abbildung 4.12Beispielhafte Online-Anzeige

 $\mapsto$  Die Kommunikation ist aktiv.

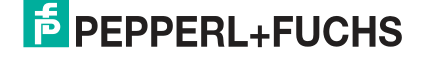

## **4.5 Datenformat für Module**

#### <span id="page-29-0"></span>**Ausgangsparameter**

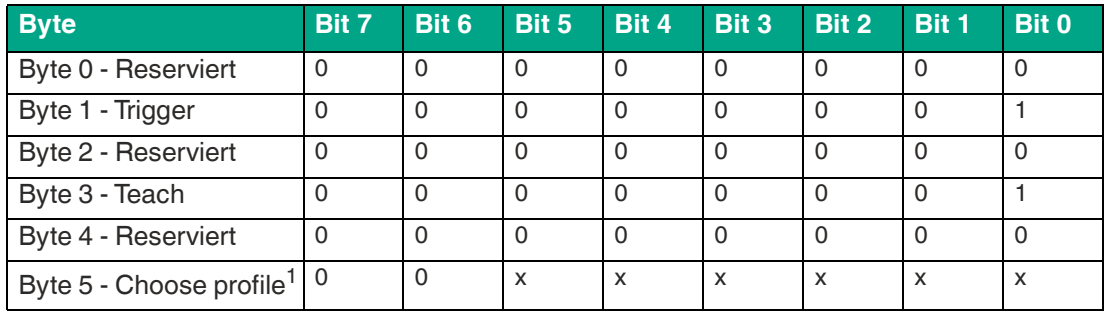

1. nur beim VLM350-F280-R4-1001, VLM350-F280-R4-1002 und VLM350-F280-R4-1101

#### **Legende**

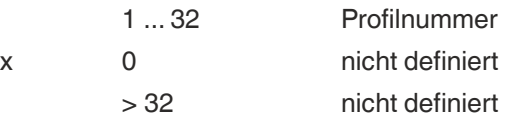

#### **Trigger**

Nach Änderung des *Bits 0* von **0 auf 1** wird ein **"Trigger"** ausgelöst. Dieser bewirkt, dass der Sensor eine Bildaufnahme auslöst. Um einen weiteren **"Trigger"** auszuführen, müssen Sie das **Bit 0** wieder zurücksetzen.

#### **Teach**

Nach Änderung des *Bits 0* von **0 auf 1** wird ein **"Teach-In"** ausgelöst.Dieser bewirkt, das der Sensor mit der Einlern-Routinge begintt. Anschließend muss ein Trigger gesendet werden. Um einen weiteren **"Teach"** auszuführen, müssen Sie das **Bit 0** wieder zurücksetzen.

#### **Eingangsparameter**

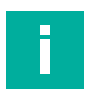

#### **Hinweis!**

Die beiden Protokolle "Result Protocol" und "Teach Result Protocol" sind zusammenhängend. Die beiden Protokolle können nicht gleichzeitig ausgeführt werden, sonder immer nur einer der beiden Protokolle.

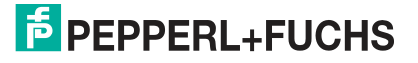

#### **Result Protocol**

Result Data liefert als Antwort Satus und Ergebniss der Messung.

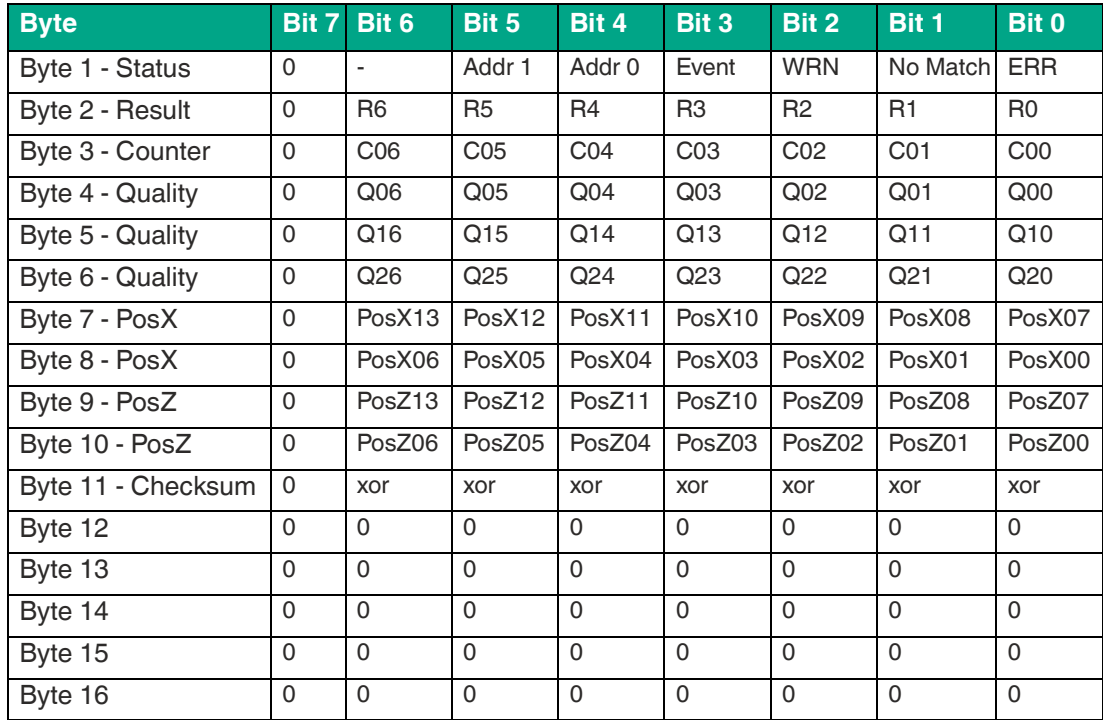

#### **Legende**

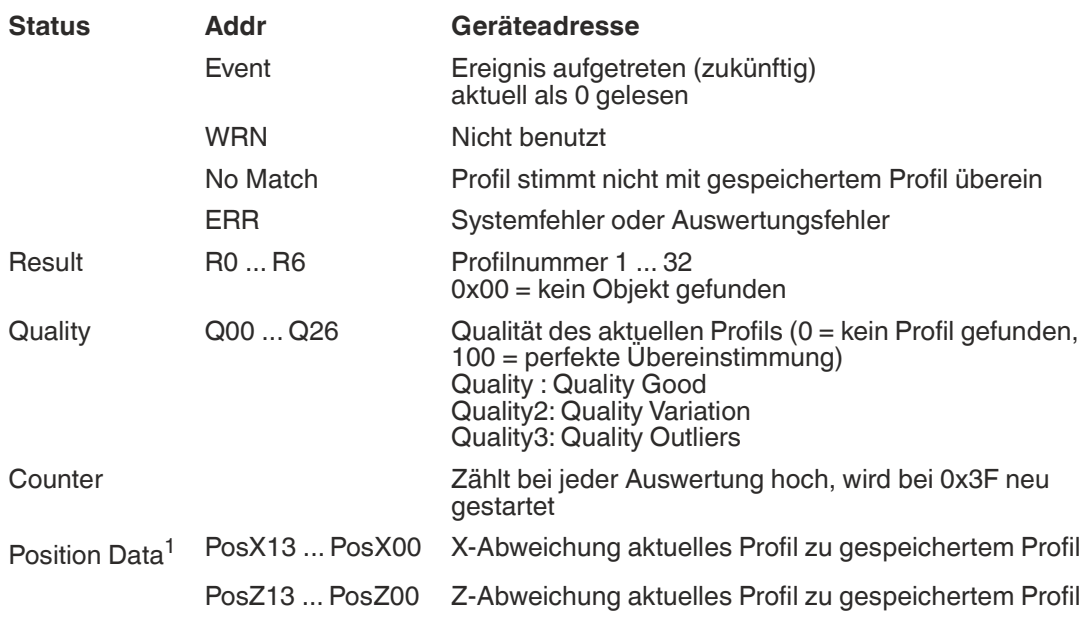

1. nur beim VLM350-F280-R4-1001, VLM350-F280-R4-1002 und VLM350-F280-R4-1101

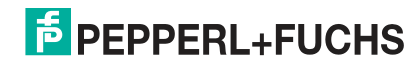

#### **Teach Result Protocol**

Teach Result Data liefert als Antwort Satus und Ergebnis des Teach-In-Vorgangs.

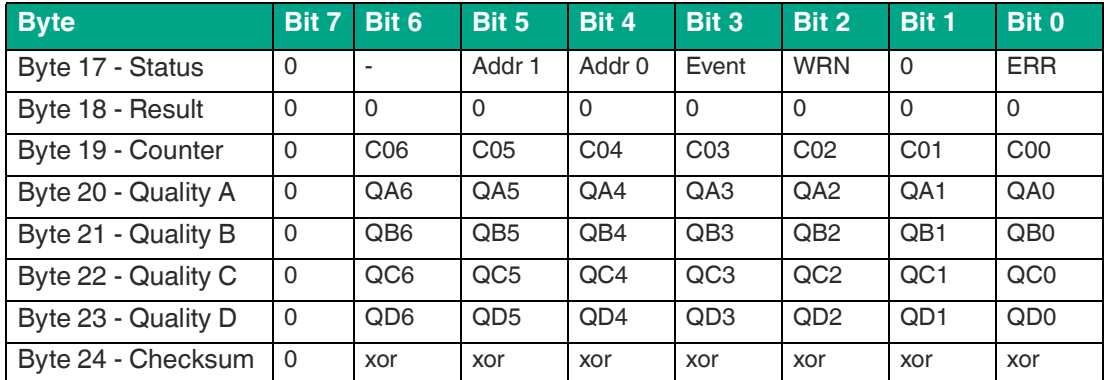

#### **Legende**

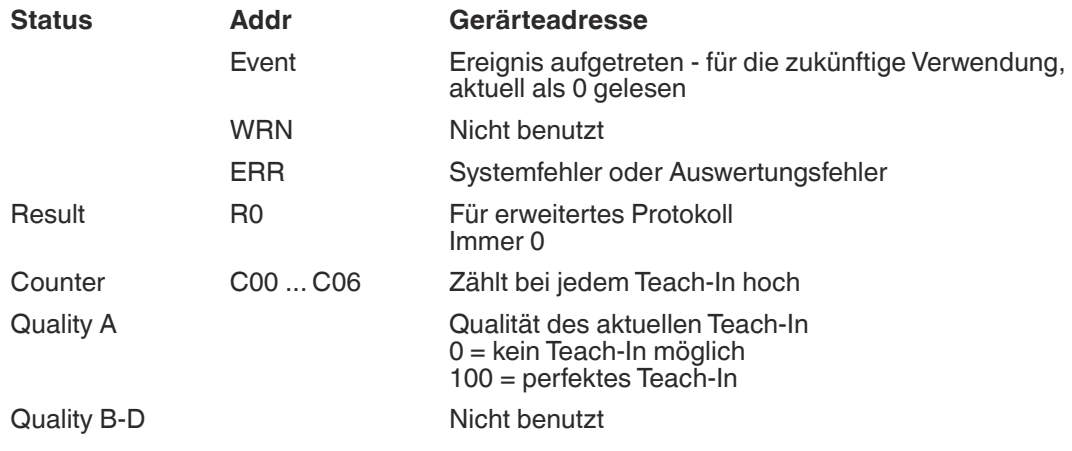

# Your automation, our passion.

## **Explosionsschutz**

- **Eigensichere Barrieren**
- Signaltrenner
- Feldbusinfrastruktur FieldConnex<sup>®</sup>
- Remote-I/O-Systeme
- **Elektrisches Ex-Equipment**
- Überdruckkapselungssysteme
- Bedien- und Beobachtungssysteme
- Mobile Computing und Kommunikation
- HART Interface Solutions
- · Überspannungsschutz
- **Wireless Solutions**
- Füllstandsmesstechnik

## **Industrielle Sensoren**

- · Näherungsschalter
- Optoelektronische Sensoren
- **Bildverarbeitung**
- Ultraschallsensoren
- Drehgeber
- Positioniersysteme
- Neigungs- und Beschleunigungssensoren
- Feldbusmodule
- AS-Interface
- **I**dentifikationssysteme
- Anzeigen und Signalverarbeitung
- Connectivity

**Pepperl+Fuchs Qualität** Informieren Sie sich über unsere Qualitätspolitik:

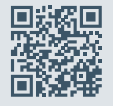

**www.pepperl-fuchs.com/qualitaet**

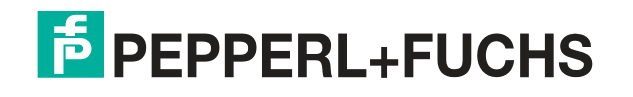

**[www.pepperl-fuchs.com](https://www.pepperl-fuchs.com/)** © Pepperl+Fuchs · Änderungen vorbehalten Printed in Germany / DOCT-6072